# 宮崎県南部信用組合 インターネットバンキング

利用者マニュアル

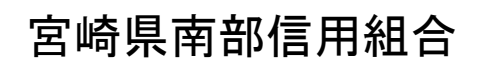

https://www.m-nanbu.shinkumi.jp

# 目次

#### サービスの概要

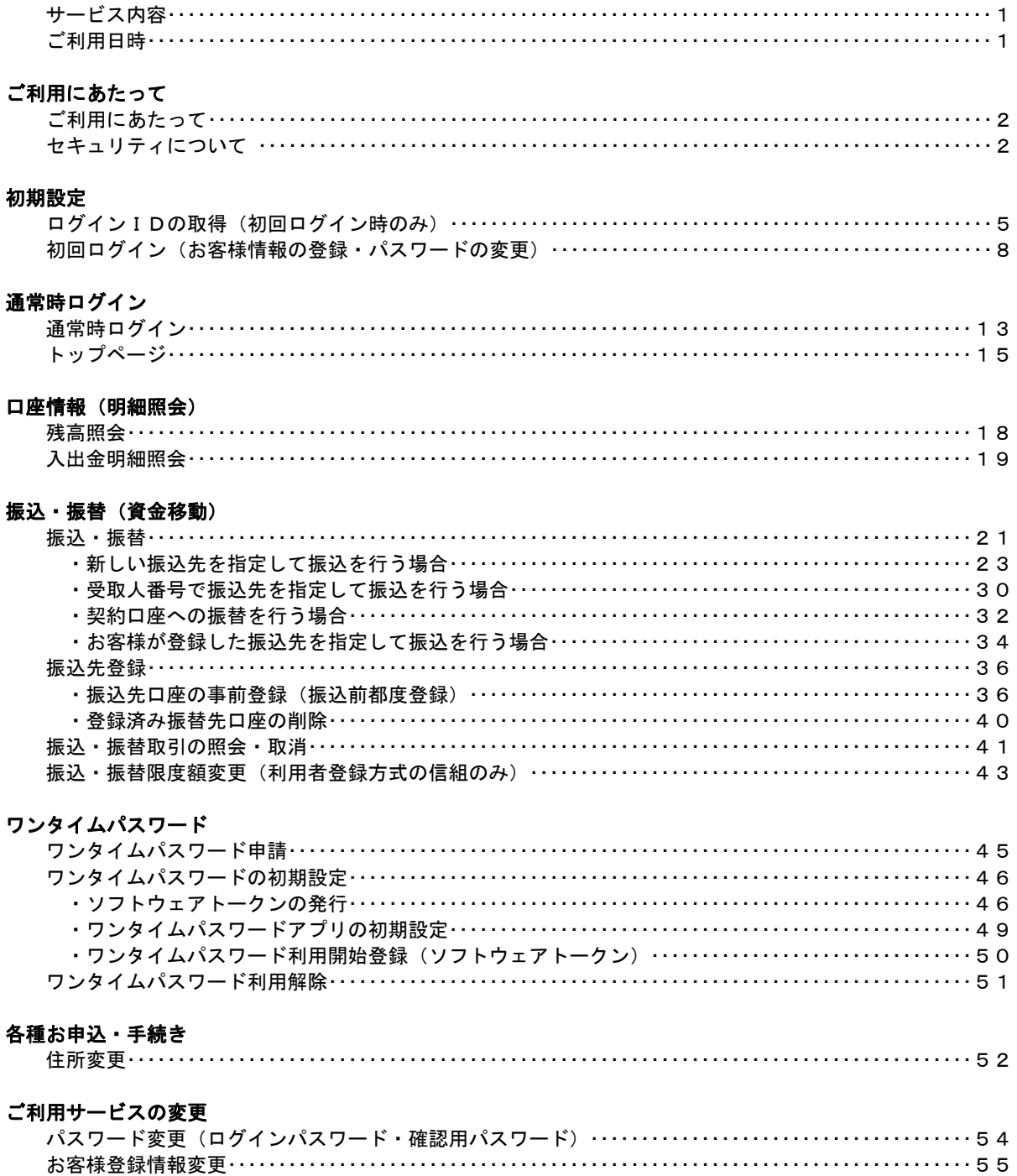

ログイン I D変更……………………………………………………………………………57 メール通知パスワード利用変更…………………………………………………………………58

## <不正アクセス行為等を防止するための注意点>

 本サービスをご利用いただくうえで、不正アクセスによる被害に逢わないために、パソコンのご利用に あたって次の点にご注意ください。

①ウィルス対策ソフトとOS(オペレーティングシステム)を常に最新にしてください。

 ◎情報セキュリティ問題は、最新のウィルス対策ソフトと最新のOSを使用することなく回避するの は困難です。新しいウィルスが頻繁に登場しますので、ウィルス対策ソフトとOSを常に最新の状 態に保つことをお勧めします。

②メールはひとまず疑ってみてください。

◎当組合では、電子メールを用いてID、パスワード等の重要情報をお尋ねするようなことは一切ご ざいません。また、ログイン画面へアクセスいただくようなリンクをお知らせすることもございま せん。このような不自然な電子メールをお受け取りになった場合は、ID、パスワード等の重要情 報を入力したり、電子メールに回答なさらないようにご注意いただくとともに、直ちに削除してく ださい。

#### ③怪しいサイトにはアクセスしないでください。

 ◎「サイトを見るだけ」で不正なプログラムがインストールされることがあります。インターネット バンキングを利用するパソコンにおいては、怪しいサイトにアクセスしないことをお勧めいたしま す。

## <当利用ガイドご利用いただく際の留意事項>

 当ガイド掲載の画面は、ご利用内容により一部実際の画面と異なる場合もございます。 また、「金融機関名」、「支店名」等も当組合の実在する支店名等を表示したものではございませんので、 あらかじめご了承ください。

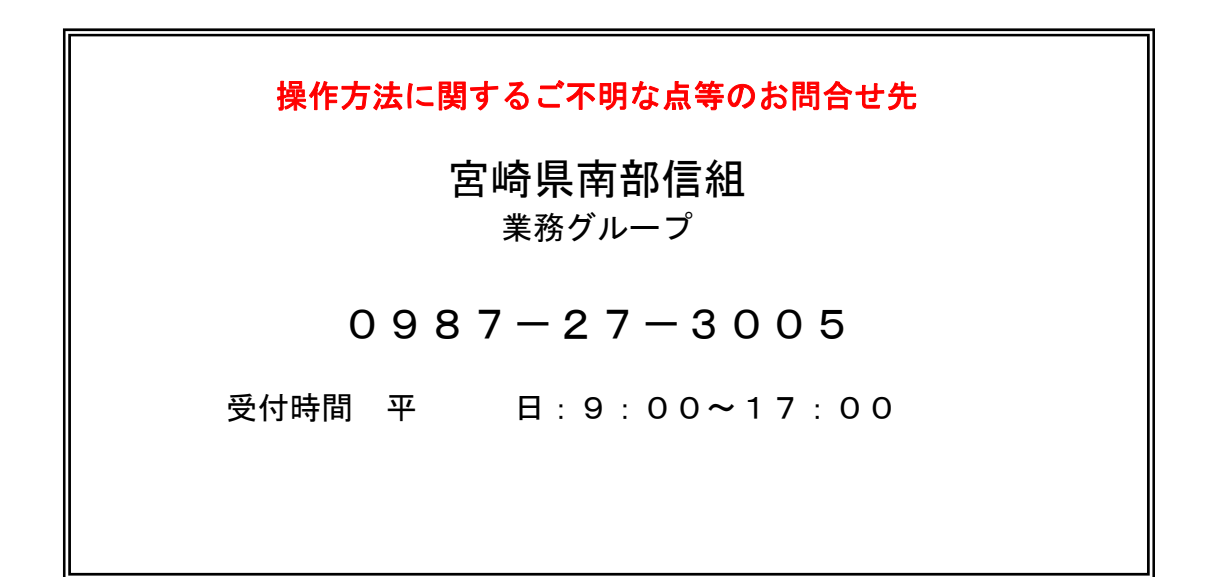

# サービスの概要

# サービス内容

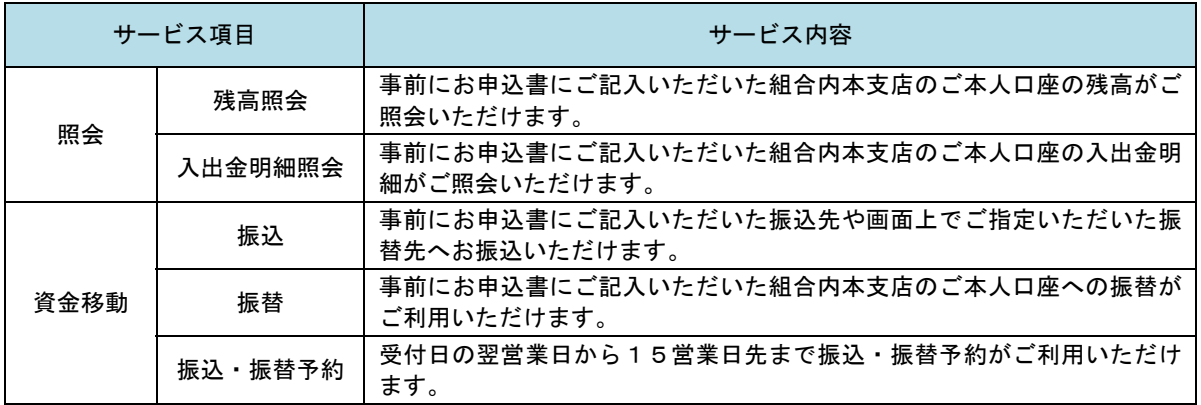

# ご利用日時

#### ┃ご利用日

 平日、土曜日、日曜日、祝日にご利用いただけます。 ただし、1月1日~1月3日は休止させていただきます。

### ご利用時間

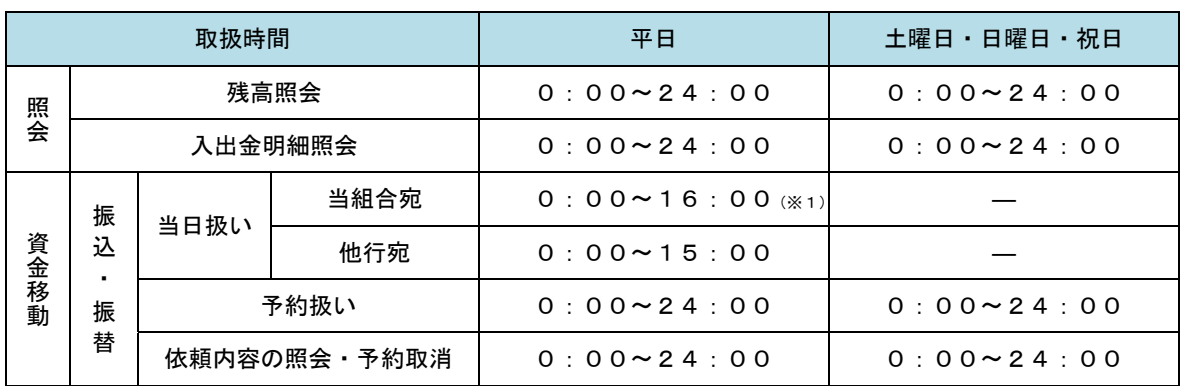

.<br>※1. 振込・振替先の口座が当座預金の場合は、15:00までのお取扱いとなります。

※2.以下の時間帯はシステムメンテナンスのため、ご利用いただけません。

 ①毎月第1・第3月曜日の1:40~6:00 ②毎月第2・第4日曜日前日の23:50~日曜日7:00 ③5月3日~5月5日の2:00~6:00 ④その他、深夜30分程度、利用停止させていただく場合がございます。

# ご利用にあたって

# ご利用にあたって

#### ご利用環境

 メーカーのサポート期間が経過したOSやブラウザのご利用は、お控えください。 また、サポート中であっても常に最新の状態にアップデートしてご利用ください。 当組合が推奨するご利用環境の詳細につきましては、ホームページをご確認ください。

#### ログインID・パスワード等の管理

「ログインID」「ログインパスワード」「確認用パスワード」「各種暗証番号」は、お客様がご本人である ことを確認するための重要な情報ですので、紛失・盗難に逢われないよう大切に管理管理いただくととも に、電話番号、生年月日、連続数字等、他人に類推される番号等のご利用はお避け下さい。 なお、パスワードの有効期限は90日となっておりますので、期限到来前に変更をお願いいたします。 また、お客様の大切な情報を守り安心してご利用いただくために、パスワードは定期的に変更すること をお勧めいたします。

#### 取引の確認

ご依頼いただいたお取引の受付確認や処理結果等の重要なご通知やご案内をスピーディに電子メールで ご案内いたします。お客様が振込振替等のお取引を実施したにもかかわらず受付確認メールを受信しない 場合、またはお心当たりのない電子メールが届いた場合は「お問合せ先」またはお取引店までご連絡くだ さい。

#### 画面移動および終了時

ブラウザ上の「戻る」「進む」ボタンは使用しないでください。 終了時には画面上の「ログアウト」ボタンを押してください。 (ブラウザ上の「×」ボタンは押さないでください。)

#### サービスの休止について

システムの更新・メンテナンス等により一時的にサービスを休止することがありますのであらかじめご 了承ください。

#### ホームページ障害時の対応について

当組合のホームページにアクセスできない場合は、次のホームページアドレスへアクセスください。 https://www.m-nanbu.shinkumi.net

## セキュリティについて

#### **128** ビット **SSL**(**Secure Socket Layer**)暗号化方式

(宮崎県南部信組インターネットバンキング)では、お客様のパソコンと当組合のコンピュータ間のデ ータ通信について、本サービスを安心してご利用していただけるよう、最新式の暗号化技術の128ビット SSL暗号化方式を採用し、情報の盗聴・書換え等を防止します。

#### 複数の確認情報による本人確認

インターネットバンキングへのログイン時やお取引時に、ログインID、ユーザID、ログインパスワ ード、確認用パスワード、ワンタイムパスワードなどの複数項目にて本人確認を行います。

#### ソフトウェアキーボードについて

1.ソフトウェアキーボードとは?

キーボードを操作することなく、 画面上に表示された擬似キーボード(ソフトウェアキーボード) をマウスでクリックすることで、 パスワードがご入力いただけます。

最近、金融機関においてスパイウェア等を使った悪質な事件が発生していますが、 ソフトウェアキ ーボードを使用すると「キーボードの操作履歴が残らない」ため、より安全にインターネットバンキン グをご利用いただけます。

2.ご利用方法

①「ソフトウェアキーボードを使用して入力する」のチェックボックスにチェックを入れて、入力エリ アにカーソルを移動するとソフトウェアキーボードが表示されます。

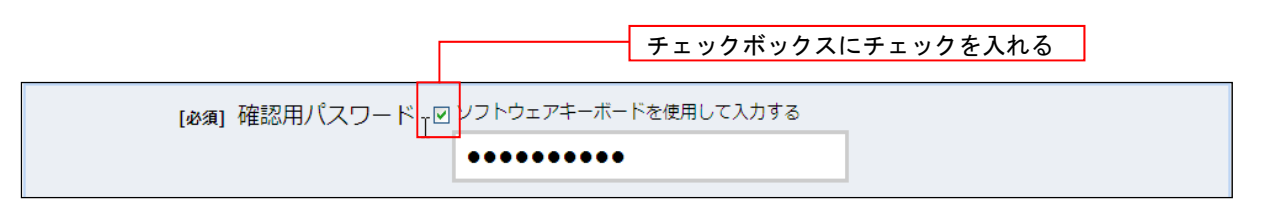

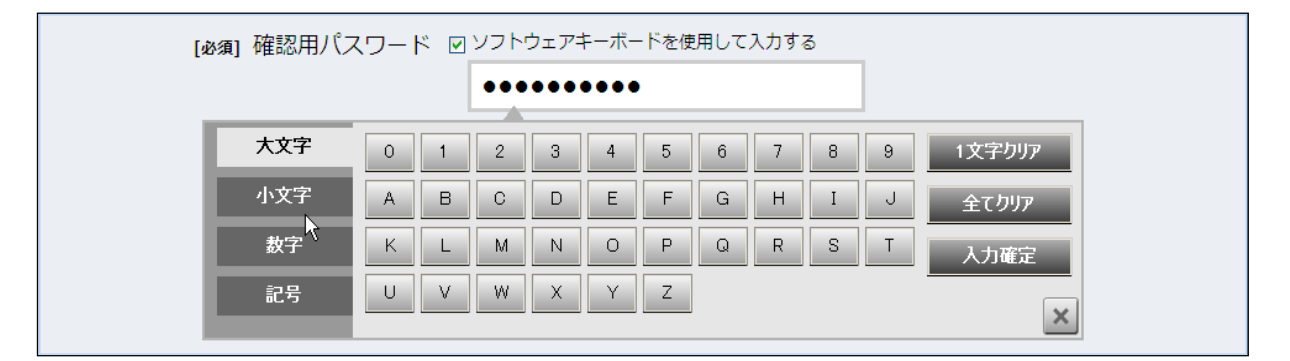

②ソフトウェアキーボードの文字種類のボタンをクリックして、1 文字ずつマウスでクリックすると入 力エリアに●で反映されます。

③【入力確定】ボタンをクリックすると、ソフトウェアキーボードが閉じます。

④【1文字クリア】ボタンをクリックすると入力エリアに反映されたカーソルの位置の文字を 1 字削除し ます。

⑤【全てクリア】ボタンをクリックすると入力エリアに反映された文字を全て消去します。

⑥【入力確定】ボタンをクリックすると、ソフトウェアキーボードが閉じます。

⑦【×】ボタンをクリックするとソフトウェアキーボードを終了します。

#### 自動ログアウト

インターネットバンキング・モバイルバンキングにログインされた後、一定時間操作がない場合、自動 的にログアウトを行うことで、第三者の不正利用を防ぎます。

#### Eメールによるご連絡

インターネットバンキング・モバイルバンキングにて、お振込等の資金移動等を行った場合、当信組に ご登録されておりますお客様のメールアドレスへお取引結果を送信します。

#### EVSSL証明書の利用

当組合ではフィッシング詐欺への対策としまして、EVSSL証明書を採用しており、セキュリティを 強化しております。

誤入力回数の規制による不正アクセスの防止

不正利用防止のため、ログイン時の本人認証、取引時の本人認証、リスクベース認証時の追加認証情報 につきましては、一定回数以上本人認証情報(パスワード)を誤ると、お取引が利用できなくなります。 お取引が利用できなくなった場合、当組合にご登録されておりますお客様のメールアドレスへ通知いた します。

#### 前回のログイン時間表示による利用確認

(宮崎県南部信用組合インターネットバンキング)のトップページ画面に、お客様がご利用になられた 最新3回のログイン日時をしています。ご利用履歴にお心当たりのない場合は、パスワードを変更してい ただき、当組合までご連絡ください。

#### ワンタイムパスワード機能

インターネットバンキングにて資金移動やお客様登録情報を変更する際に、お客さまのスマートフォン、 携帯電話にダウンロードされた専用アプリ(ソフトウェアトークン)で自動作成されるワンタイムパスワ ードを入力することにより本人確認を行う機能です。

ワンタイムパスワードは、1分毎に使い捨てパスワードが自動表示され、一度使用したワンタイムパス ワードは無効となりますので、インターネットバンキングをより安全にご利用いただけます。

#### メール通知パスワード機能

振込・振替等の操作をする際に使用するパスワードで、お客様が登録されたメールアドレスへ電子メー ルで通知される1回のログインの間だけ有効な「使い捨てパスワード」となり、安全性の高い認証方式で す。

たとえ、他人にそのパスワードを盗み見、通信データの盗聴などにより知られたとしても、そのパスワ ードは自動的に無効となるので、それを悪用することはできません。

※.当機能はワンタイムパスワード機能との同時利用はできませんのでご注意ください。

#### リスクベース認証(アクセス環境の差異検出)

インターネットバンキングを普段利用している環境以外からアクセスされた場合、ご本人さまかどうか 確認するため、「秘密の質問」・「秘密の回答」による追加の本人確認を行います。

- 例(1):普段は自宅のパソコンから利用しており、自宅以外のパソコンでインターネットバンキング にアクセスした場合
- 例(2):普段は自宅のパソコンから利用しており、出先にてスマートフォンにてインターネットバン キングにアクセスした場合

# 初 初期設定

**初期設定**<br>インターネットバンキングサービスを始めてご利用いただく際は、「初期設定」が必要となりますので、次の順 で初期設 定を実施して ください。

| <初期設定手順> │ 1. 口グインIDの取得 │ 2. 初回ログイン(パスワード変更・お客様情報の登録等)

なお、迷惑メール対策をされている方は、下記ドメインからの電子メールを受信できるように設定してください。 「@shinkumi.co.jp」 「@m−nanbu. co. jp」

## 口グインIDの取得(初回口グイン時のみ)

ログイ ンIDの取得 にあたり、次 のものをお手 手元に用意くだ ださい。 ウェブ 口座開設の方

①ウェブロ座開設時に入力した「仮確認用パスワード」

- ②「手続き完了のお知らせ」(当組合から郵送またはEメールでお届けしたもの)
- 書面に てお申込の方
- ①「インターネットバンキング利用申込書」(お客様控え) ※.以後「申込書」という。
- ② 「手続き完了 のお知らせ」 (当組合から郵 郵送またはEメ メールでお届け けしたもの)

## 手順1 |ホームページからログイン

宮崎県南部信用組合ホームページ (https://www.m-nanbu. shinkumi. jp) の「**インターネットバンキング」**ボタン、 ログインボタンをクリックし、 手順2へ進みます。

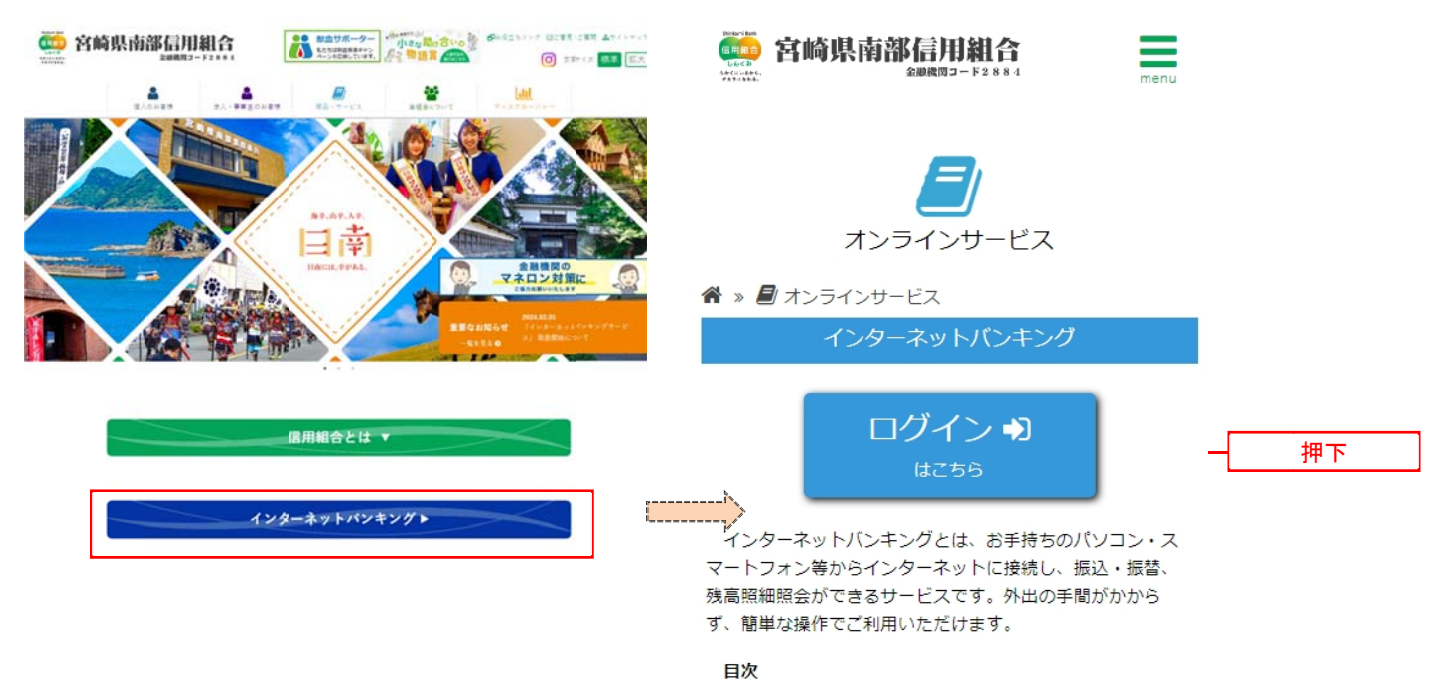

1. サービス内容

## 手順2 コグインID取得の開始(初回ログイン時のみ)

ログイン画面が表示されます。「初回利用登録」ボタンをクリックし、手順3へ進みます。

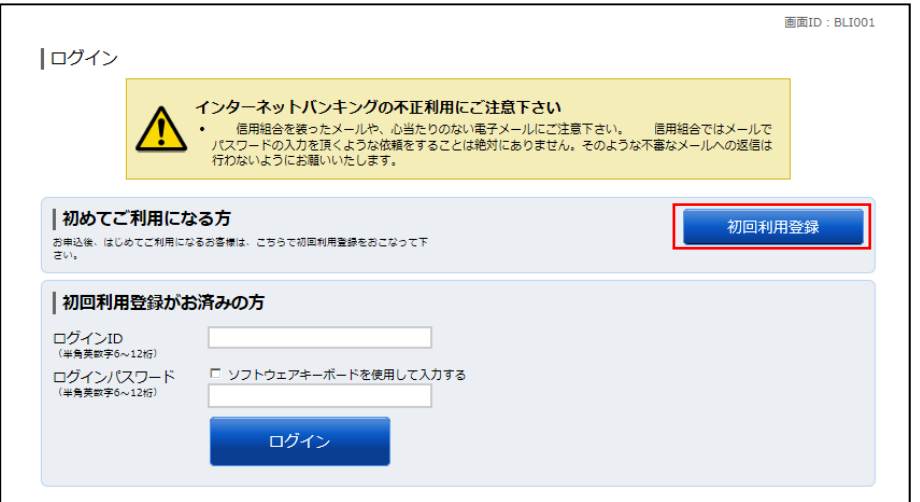

## 手順3 お客様情報、パスワードを入力

ログインID取得(お客様情報入力)画面が表示されます。お手元の「手続き完了のお知らせ」に記載されて いる情報をもとに、お客様情報欄に支店番号、科目、口座番号を入力します。

次に、ログインパスワード入力欄に「手続き完了のお知らせ」に記載されている「初回ログインパスワード」、 確認用パスワード入力欄に「仮確認用パスワード」を入力します。

入力が完了しましたら「次へ」ボタンをクリックし、手順4へ進みます。

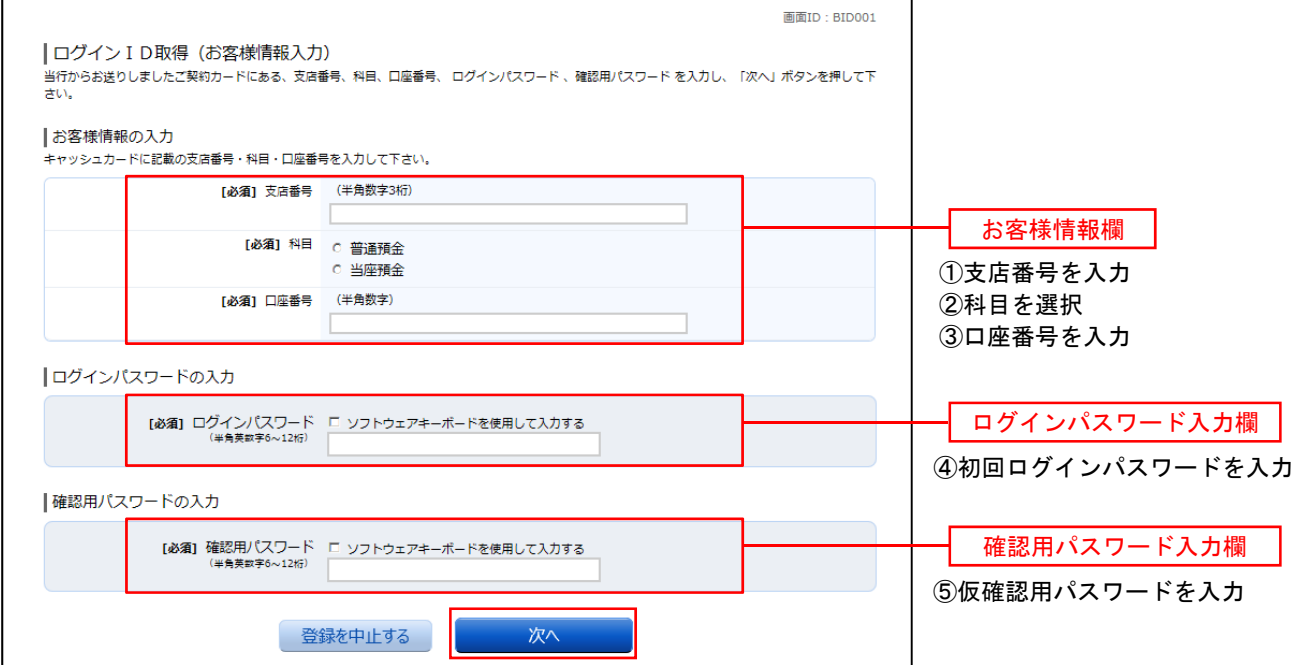

#### 手順4 │ ログインIDの取得

口グインID取得(登録情報入力)画面が表示されます。

インターネットバンキングにログインする際に必要となる、「ログインID」を登録します。 登録内容欄にお客 様任意のログインIDを入力後、**「ID登録実行」**ボタンをクリックし、**手順5**へ進みます。

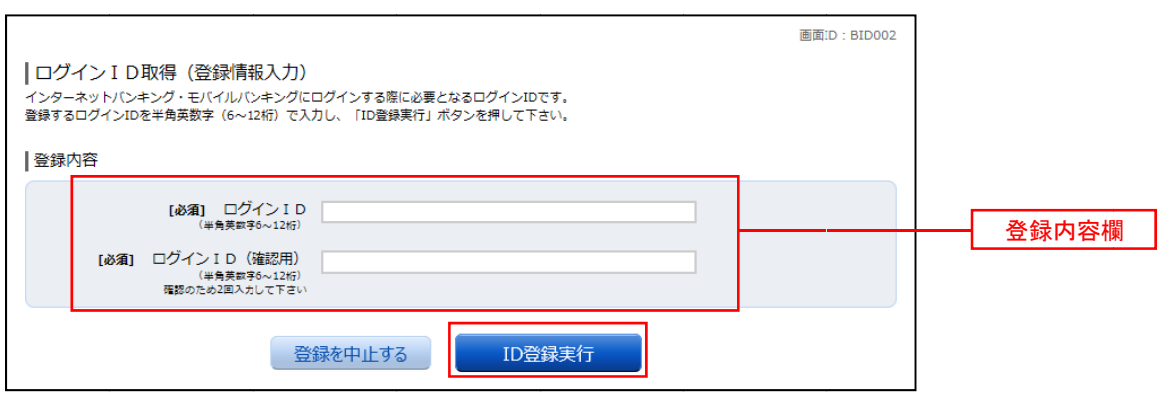

☆ログインⅠDは、お客様が8桁~12桁の任意の半角英数字でご登録ください。英字数字の混在が必 必須で、英文字は大文字、小文字を区別します。 ☆入力いただいたログインⅠDが他のお客様により既にご登録されている場合は、ご登録いただけませ ん。その際は、別のログインIDで再度ご登録をお願いします。 ☆ご登録いただいたログインIDは、以後、インターネットバンキングを利用する際に毎回必要となり ますので、お忘れにならないようご注意ください。

#### 手順5 ログインI Dの取得完了

<mark>順5 │ ログイン I Dの取得完了</mark><br>ログイン I D取得(登録完了)画面が表示されます。 取得したログインIDをご確認ください。

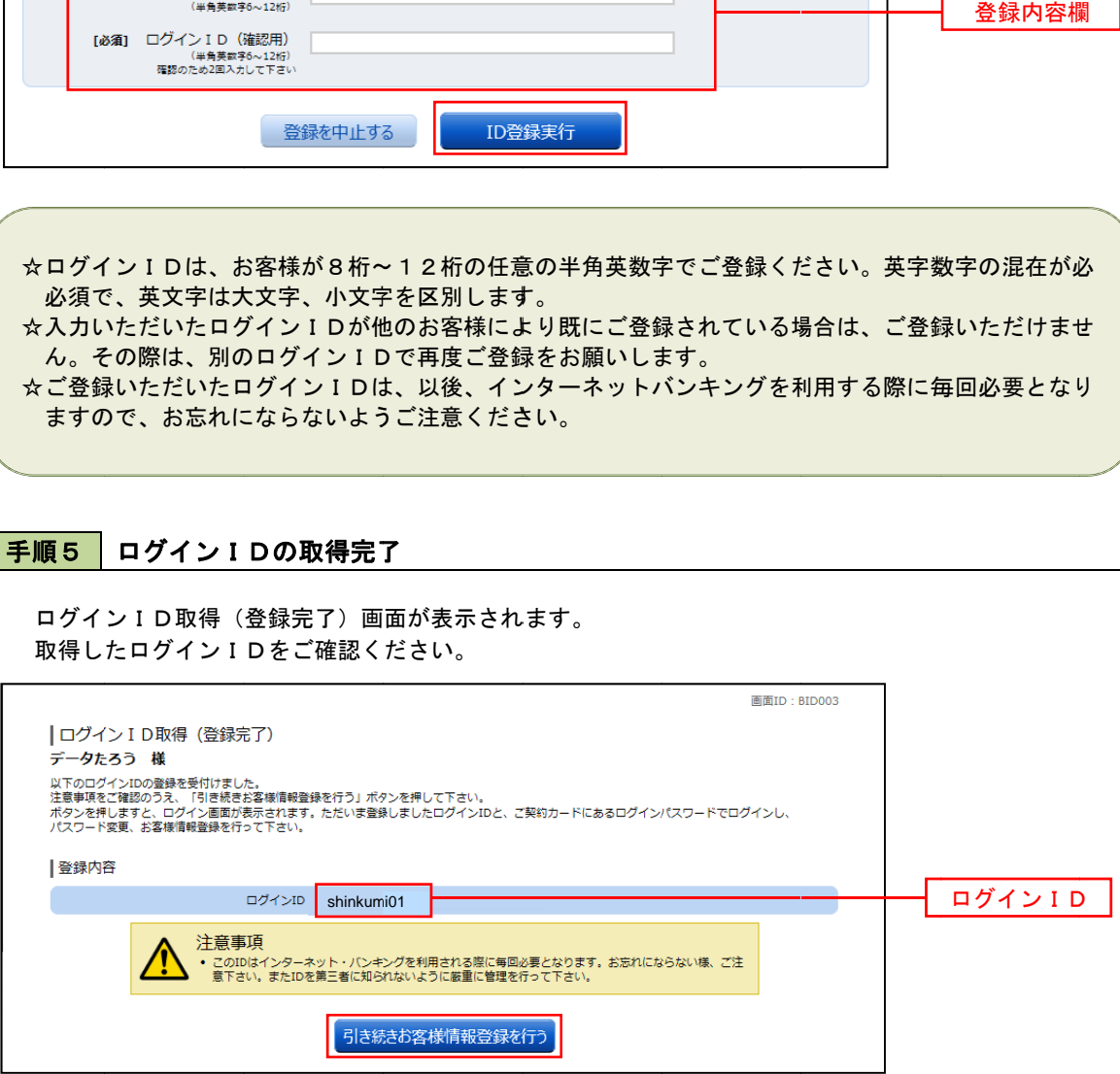

引き続きお客様情報登録を行ってください。 **「引き続きお客様情報登録を行う」**ボタンをクリックし、ログイン画面へ進みます。

操作手順については、次頁「初回ログイン」の|**手順2**|より実施してください。

# 初回ログイン

ログインIDの取得後、インターネットバンキングサービスに初めてログインされる場合、以下の手順にて操 作してください。お客様情報の登録やパスワードの変更、メールアドレスなどの登録を行います。

※.2回目以降のログインやお客様情報の登録が完了している場合は、「通常時ログイン」(P.13)をご参照く ださい。

#### 手順1 ホームページからログイン

宮崎県南部信用組合ホームページのトップ画面に表示されている、「インターネットバンキングログイン」ボタ ンをクリックし、手順2へ進みます。

## 手順2 ログイン情報の入力

ログイン画面が表示されます。

ログイン情報欄の「ログインID」にログインID取得で登録したIDを入力します。また、「ログインパスワ ード」には「手続き完了のお知らせ」に記載されている「初回ログインパスワード」を入力してください。 入力が完了いたしましたら、「ログイン」ボタンをクリックし、手順3へ進みます。

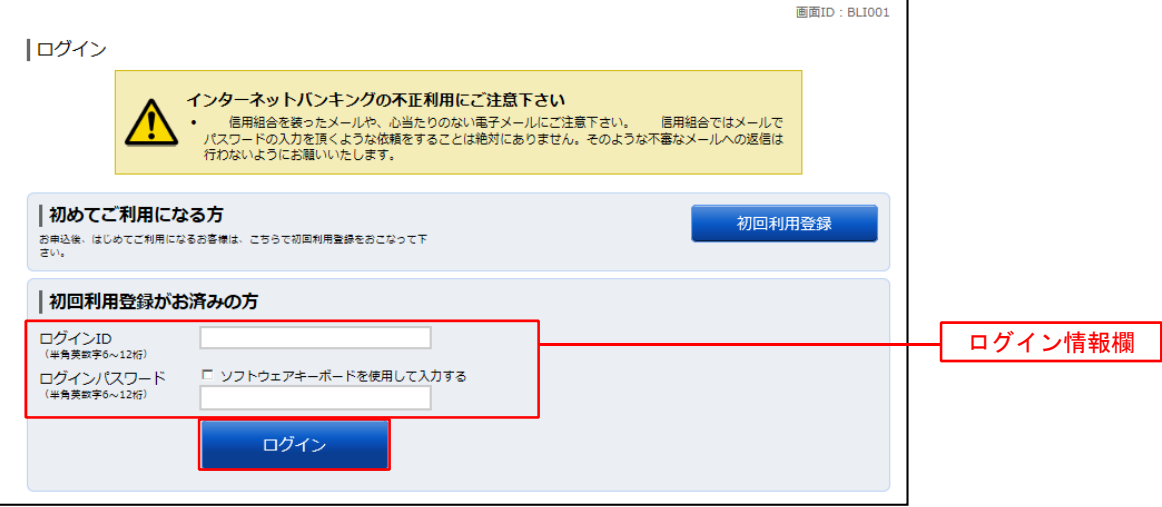

## <mark>手順3 </mark> リスクベース認証(追加認証登録)

口グイン(追加認証登録)画面が表示されます。

追加認証登録欄に追加認証を行う際に必要な質問とその質問に対する回答を設定します。入力が完了しました ら、「登録を確定する」ボタンをクリックし、|手順4|へ進みます。

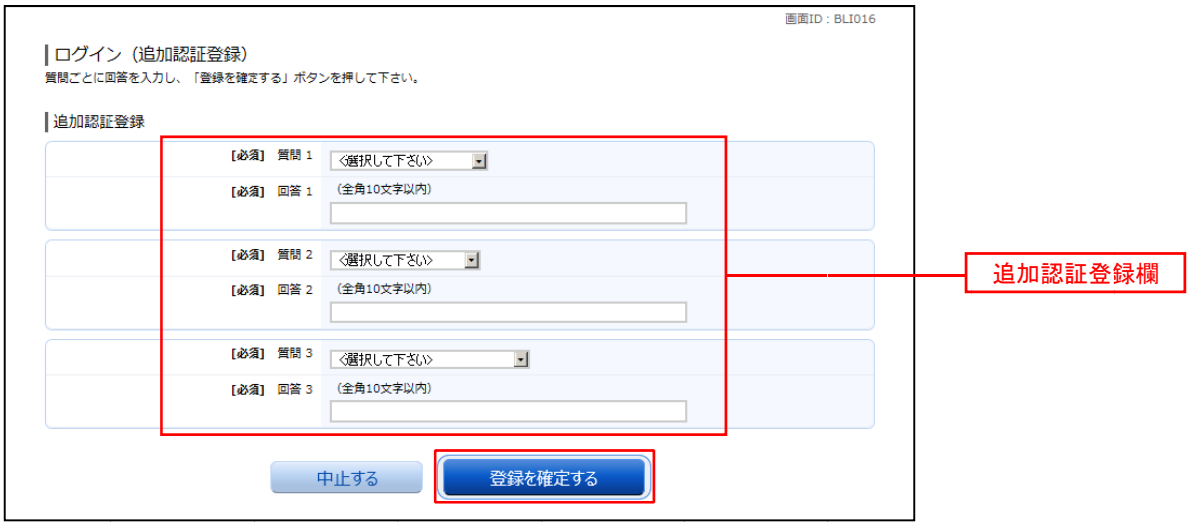

注.追加認証項目が未登録の場合に表示されます。

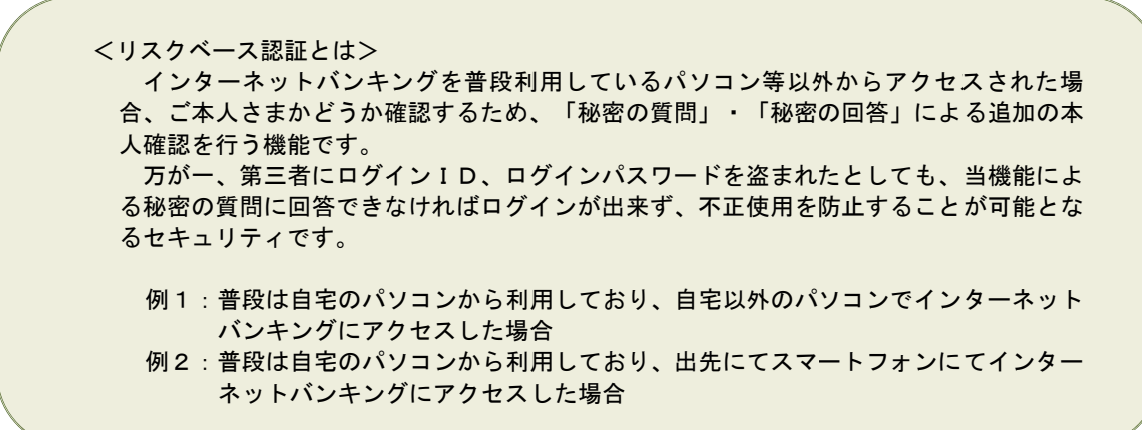

#### 手順4 |サービス開始登録(パスワード変更)

サービ ビス開始登録( (パスワード変 変更)画面が表 表示されます。 現在、仮のパスワードとなっておりますので、今後の取引でお客様が使用する新しいパスワードに変更します。

<次の の内容をご入力 ください>

①現在ログインパスワード欄:手続き完了のお知らせに記載されている「初回ログインパスワード」を入力 ②新しいログインパスワード欄:お客様でお決めいただいた新しい「ログインパスワード」を入力 ③現在の確認用パスワード欄:申込書にお客様がご記入いただいた「仮確認用パスワード」を入力 ④新しい確認用パスワード欄:お客様でお決めいただいた新しい「確認用パスワード」を入力

新しいパスワードをご入力いただきましたら、**「変更を確定する」**ボタンをクリックし**、手順5**へ進みます。

☆ログインパスワード、確認用パスワードは、8桁~12桁の任意の半角英数字でご登録ください。 ☆ログインパスワードは英字、数字の混在が必須で、英文字は大文字、 小 文字を区別し ます。 ☆ログイン ID、ログインパスワード、確認用パスワードに同じものは登録できません。

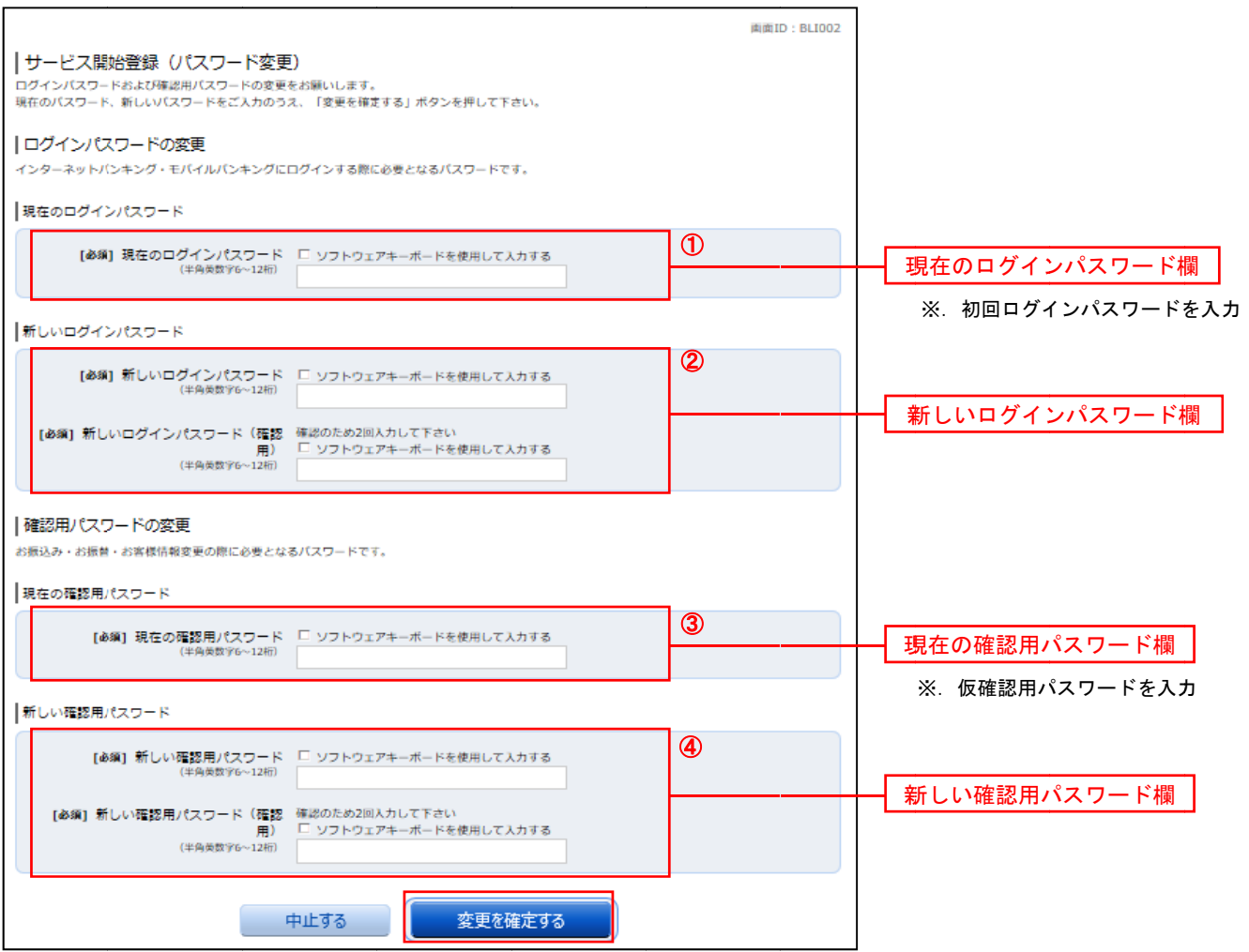

#### 手順5 サービス開始登録(お客様情報入力)

サービス開始登録(お客様情報入力)画面が表示されます。

メールアドレス設定欄、DM送信希望設定欄、連絡先電話番号設定欄の各項目を入力します。入力完了後、「確 定画面へ」ボタンをクリックし、手順6へ進みます。

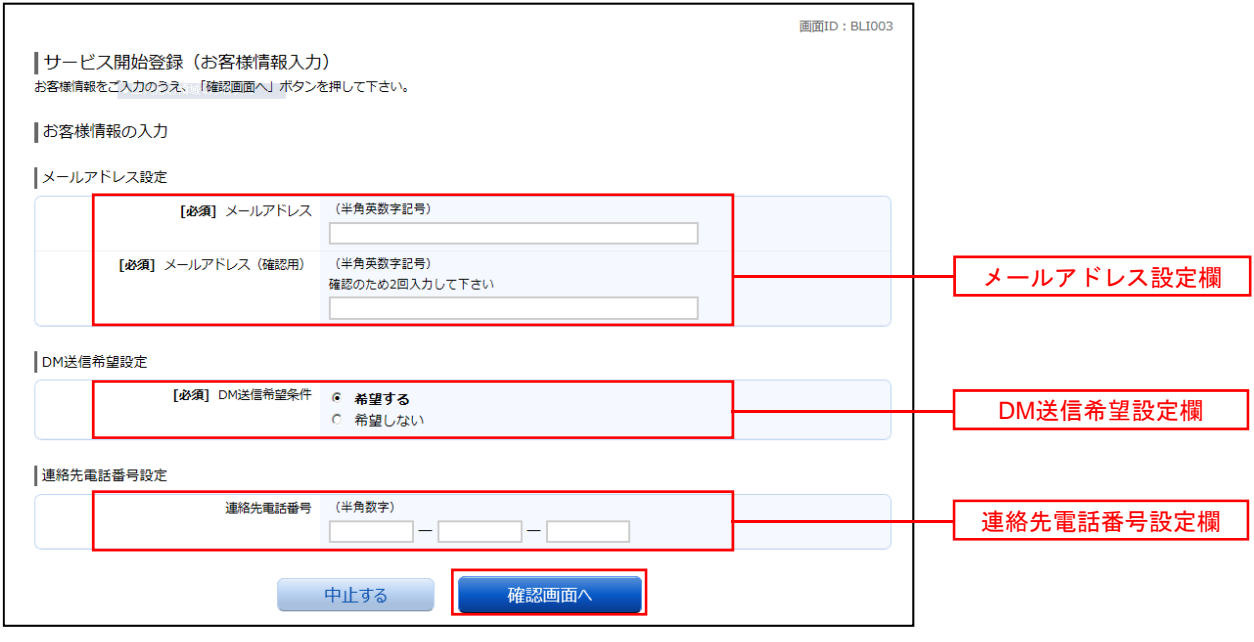

#### 手順6 サービス開始登録(入力内容確認)

サービス開始登録(入力内容確認)画面が表示されます。

前画面で入力した内容をご確認のうえ、よろしければ、確認用パスワード入力欄に手順4で登録した新しい「確 認用パスワード」を入力して、「登録を確定する」ボタンをクリックし、手順7へ進みます。

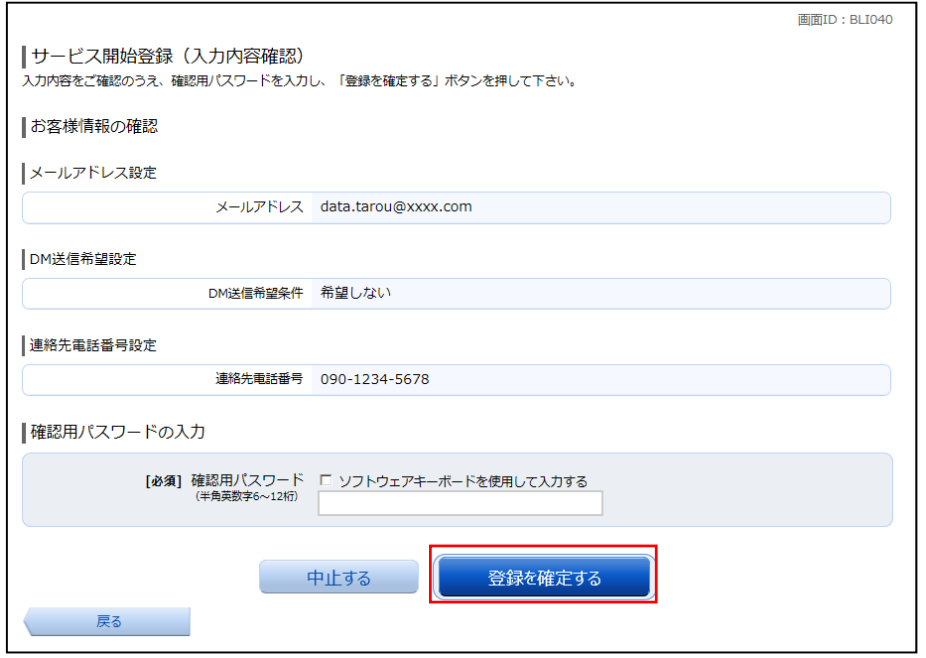

#### 手順7 お客様情報登録完了

サービス開始登録(お客様情報登録完了)画面が表示されます。お客様情報欄の内容をご確認ください。 よろしければ、「次へ」ボタンをクリックしてください。トップページへ進みます。

以上で、初回ログイン時におけるパスワードの変更やお客様情報の登録は終了です。

※.2回目以降のログインは「通常時ログイン」(P.13)をご参照ください。

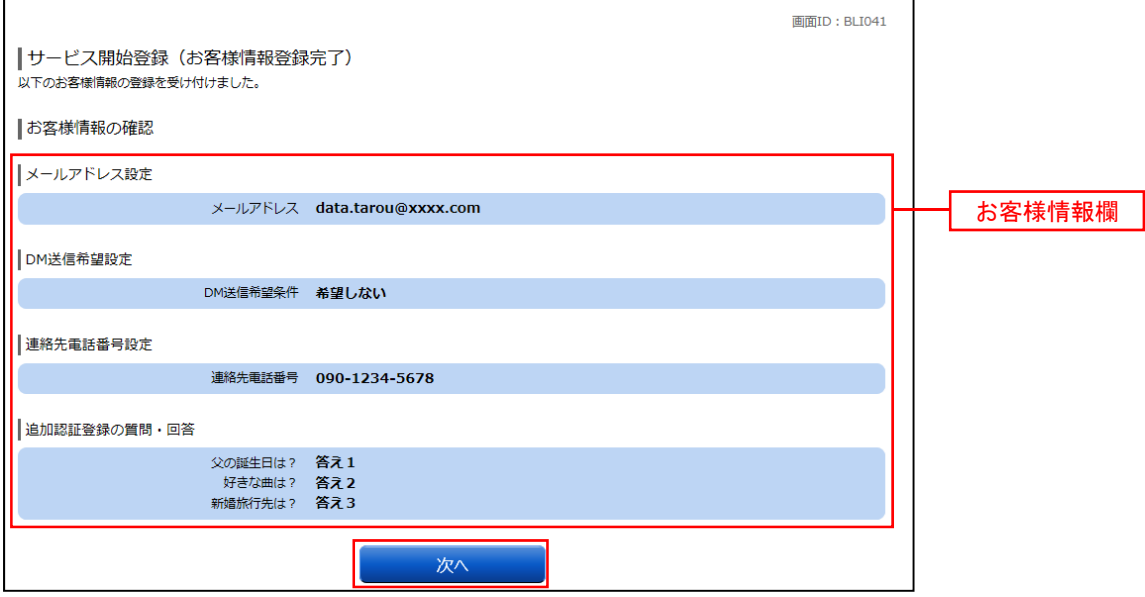

# 常時ログイン

 初回ロ グイン以降の 通常時のログ インは、以下の手順で操作してください。

## <u>通常</u><br><sub>の通常時のログインは、以下。<br>ン</sub> 通常時ログイン 手順1 |ホームページからログイン 宮崎県南部信用組合ホームページ (https://www.m-nanbu.shinkumi.jp) の**「ログイン」**ボタンをクリックし、<mark>手</mark> 順2へ進 進みます。 **49 宮崎県南部信用組合** 第 宮崎県南部信用組合 **Community** de l'alban de ≡ **◎ 天平十七 日本 五大**  $\overline{a}$ P 日南 オンラインサービス  $rac{1}{2}$ *<u>Grande</u>* 谷 » ■ オンラインサービス ログイン♪ 信用組合とは v 押 下はこちら インターネットバンキングト インターネットバンキングとは、お手持ちのパソコン・ス マートフォン等からインターネットに接続し、振込・振替、 残高照細照会ができるサービスです。外出の手間がかから ず、簡単な操作でご利用いただけます。 目次 1. サービス内容

### 手順2−1 ┃ 口グイン情報の入力(口座番号ログイン提供無)

ログイ ン画面が表示 されます。

ログイン情報欄に「ログイン」、「ログインパスワード」を入力して、**「ログイン」**ボタンをクリックし、 手順3|へ進みます。

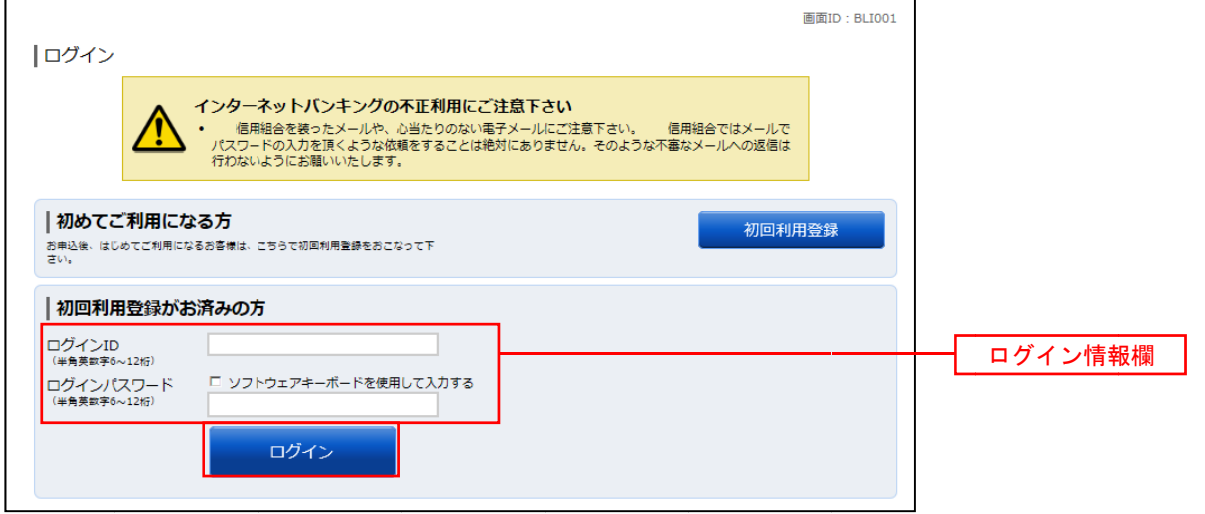

## 手順2−2 │ 口グイン情報の入力(口座番号ログイン提供有)

ログイ ン画面が表示 されます。

ログイン情報欄に「ログインID」または「代表口座の支店番号・科目・口座番号」と「ログインパスワード」 を入力して、**「ログイン」**ボタンをクリックし、|**手順3**|へ進みます。

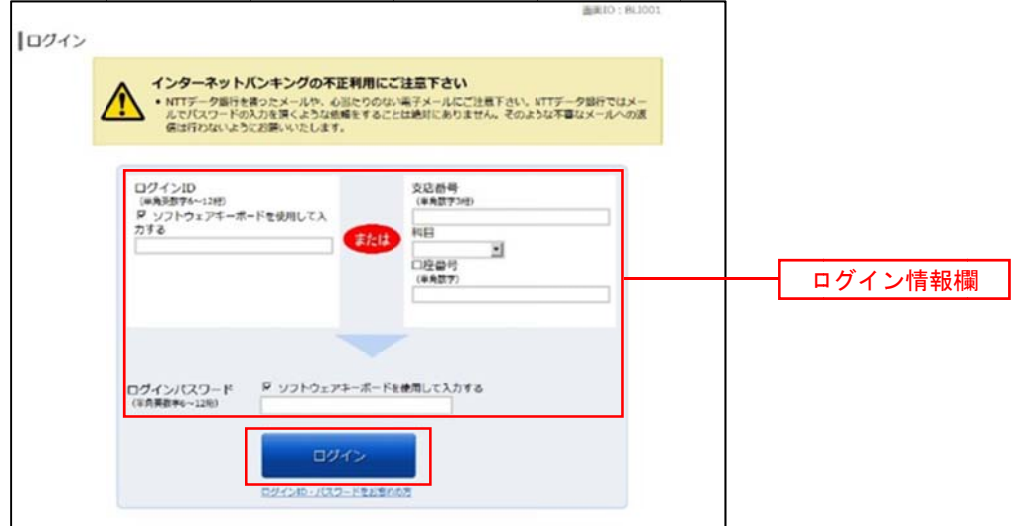

# 手順3 | トップページ画面

トップ ページ画面が 表示されます 。

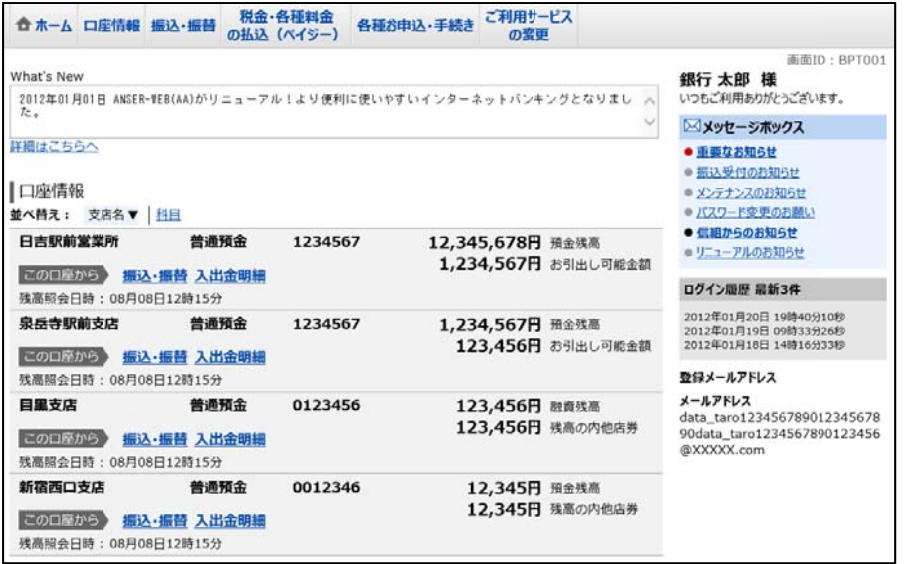

# トップ プページ

ログイン後または業務終了後にトップページ画面を表示します。トップページには、各種取引メニュー、登録 口座情報、お知らせ、ログイン履歴等があり、利用者はボタンをクリックすることにより各業務を行うことがで きます。

## トップページの画面内容について

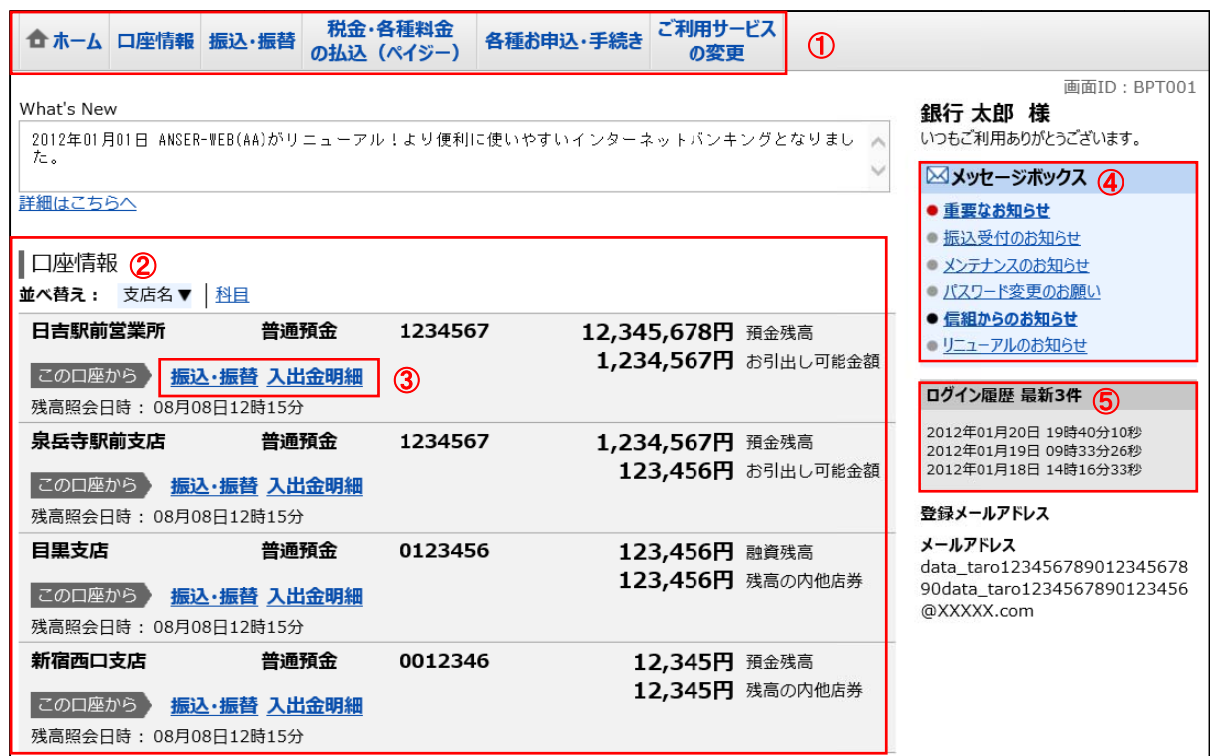

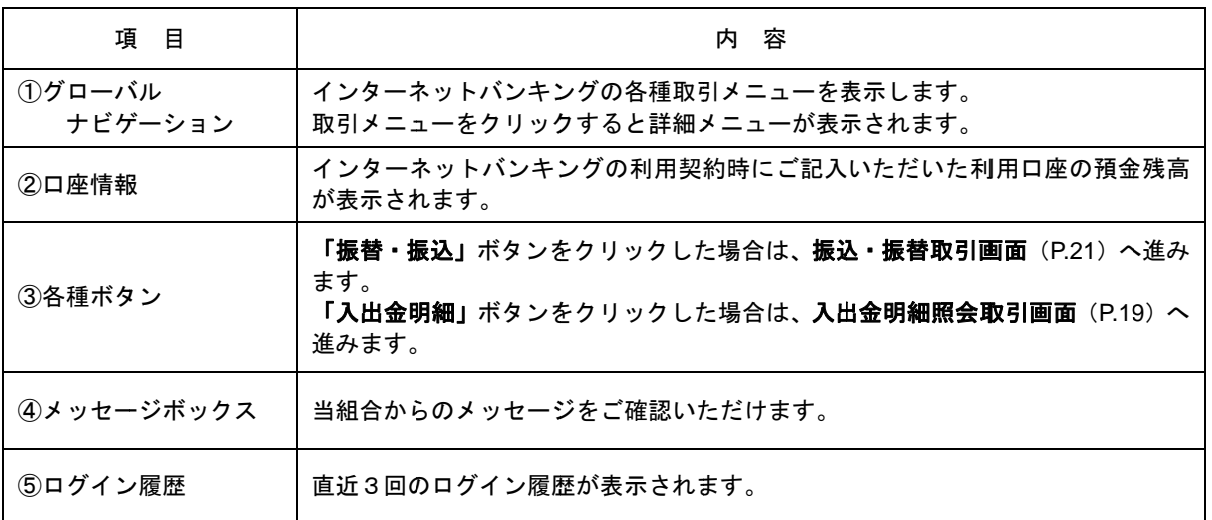

☆画面の操作途中でブラウザ(Internet Explorer 等)の**戻る**ボタンや**進む**ボタンをクリックすると **処理が中断してしまい、一定時間再接続できなくなりますのでご注意ください。** また、取引終了時は「|ロ**グアウト**|」ボタンをクリックして終了してください。

## グローバルナビゲーションについて

 グローバルナビゲーションのメニューは次のとおりです。 各取引(メニュー)の操作につきましては、表に記載の参照頁をご覧ください。

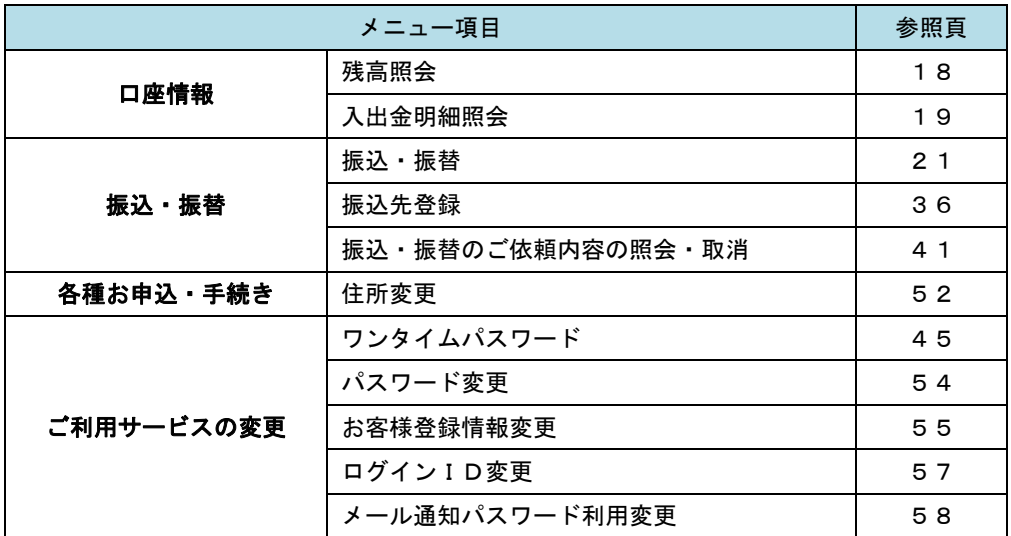

# お知らせ(メッセージボックス)

当組合からお客様宛へのお知らせを表示します。 表示される内容は未読・既読を問わず、削除されていない全てのお知らせになります。

## 手順1 トップページ画面操作

トップページ画面より「重要なお知らせ」、または「信組からのお知らせ」のリンクをクリックし、手順2へ 進みます。

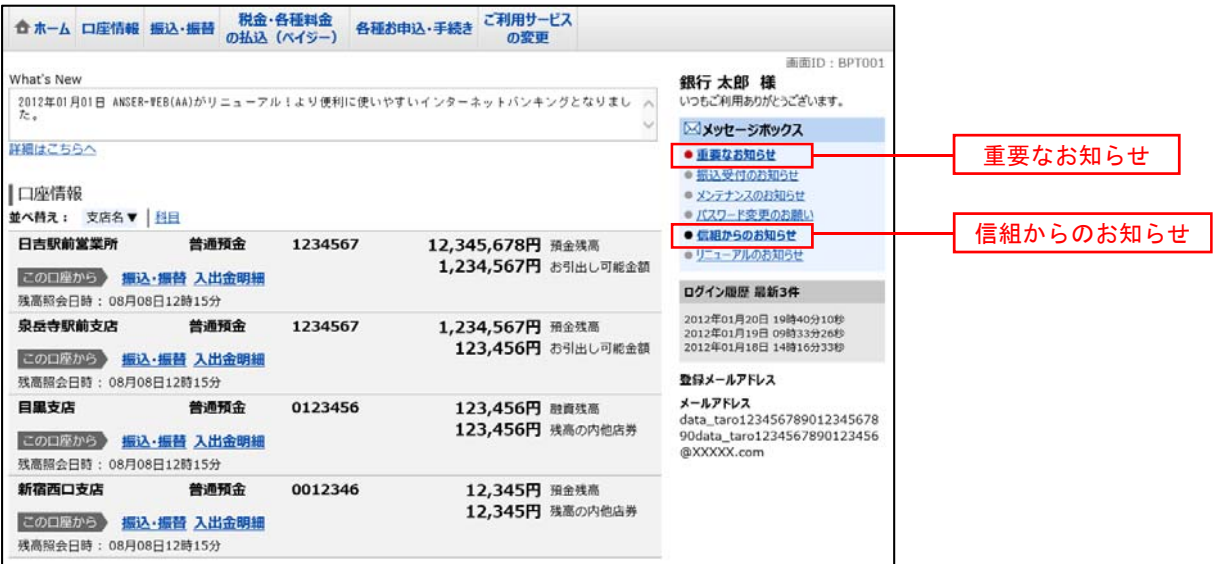

## 手順2 | 重要なお知らせ、または信組からのお知らせの一覧表示

お知らせ(一覧表示)画面が表示されます。

「重要なお知らせ」のタブ、または「信組からのお知らせ」のタブを選択することで、一覧を表示することが できます。

表示された一覧のお知らせ内容欄の詳細を表示する場合は、「詳細」ボタンをクリックし、手順3へ進みます。 お知らせを削除する場合は、「削除」ボタンをクリックすると、お知らせを削除することができます。

トップページへ戻る場合は、「トップページへ」ボタンをクリックしてください。

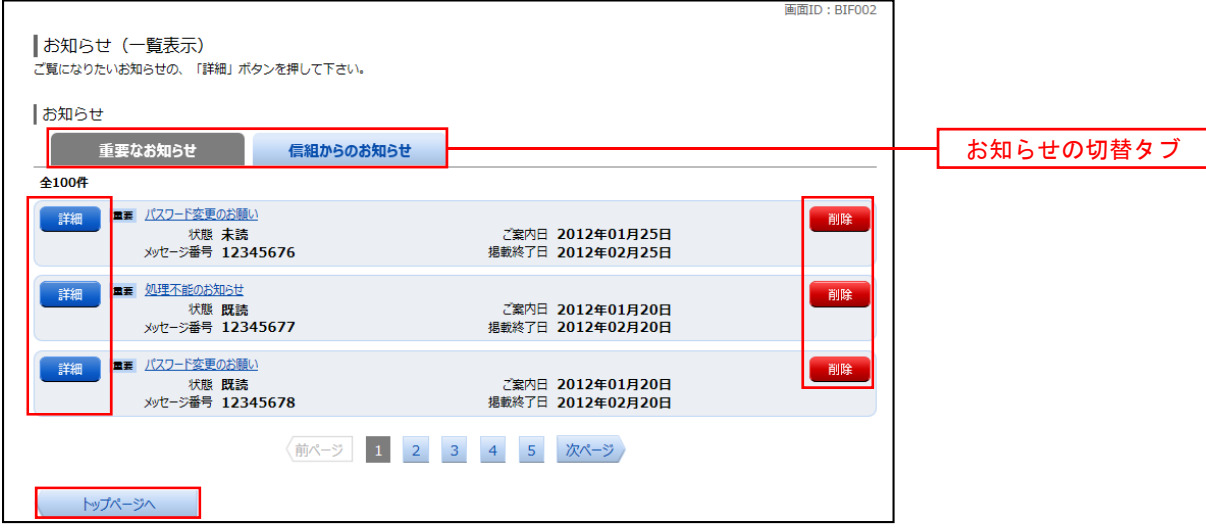

## 手順3 お知らせ内容を表示

お知らせ(内容表示)画面が表示されます。

お知らせ内容欄をご確認ください。

内容を確認後、表示されているお知らせを削除する場合は、「お知らせ削除確認へ」ボタンをクリックすると削 除することができます。

お知らせ(一覧表示)画面へ戻る場合は、「お知らせ一覧へ」ボタンをクリックしてください。

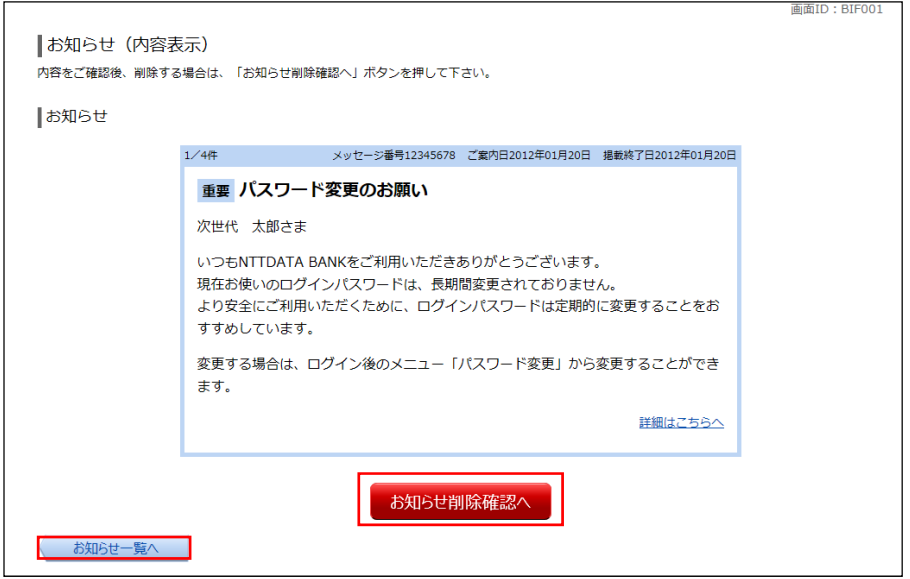

# 口座情報(明細照会)

# 残高照会

お客様がご登録されている口座の残高情報を照会することができます。

## 手順1 メニューの選択

グローバルナビゲーションの[口座情報]→[残高照会]をクリックしてください。

#### 手順2 | 照会結果の確認

残高照会画面が表示されます。 残高情報欄の内容をご確認ください。

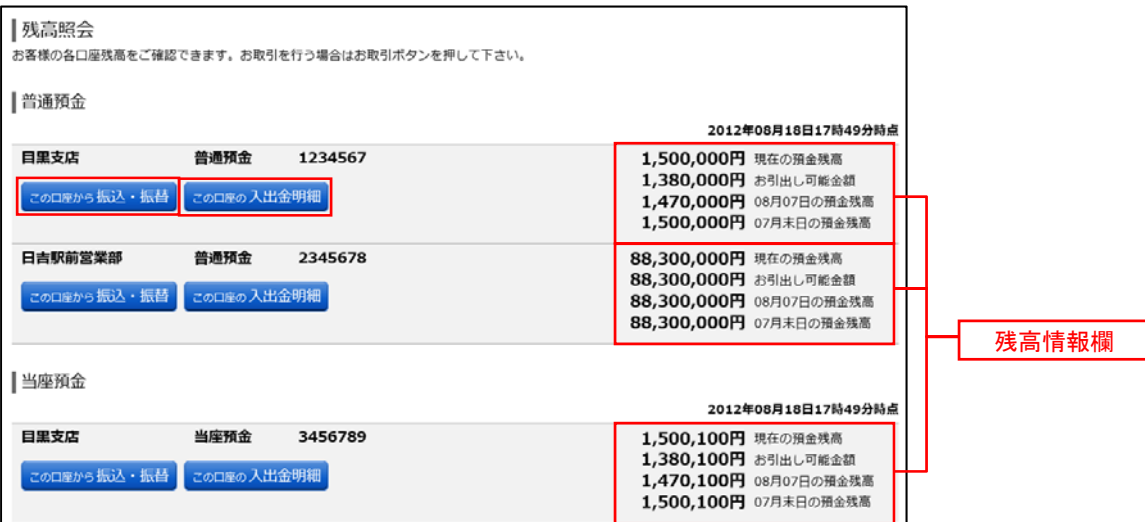

<指定した口座から振込・振替取引を行う場合> 「この口座から振込・振替」ボタンをクリックすることにより、振込·振替画面(P.21)へ進みます。

<指定した口座の入出金明細照会取引を行う場合> 「この口座の入出金明細」ボタンをクリックすることにより、入出金明細照会画面 (P.19) へ進みます。

# 入出金明細照会

お客様がご登録されている口座の入出金明細を照会することができます。

## 手順1 メニューの選択

グローバルナビゲーションの[口座情報]→ [入出金明細照会]をクリックしてください。

#### 手順2 照会条件の指定

入出金明細照会画面が表示されます。

照会条件指定欄の「照会口座」、「照会期間」を選択後、「照会する」ボタンをクリックし、手順3へ進みます。

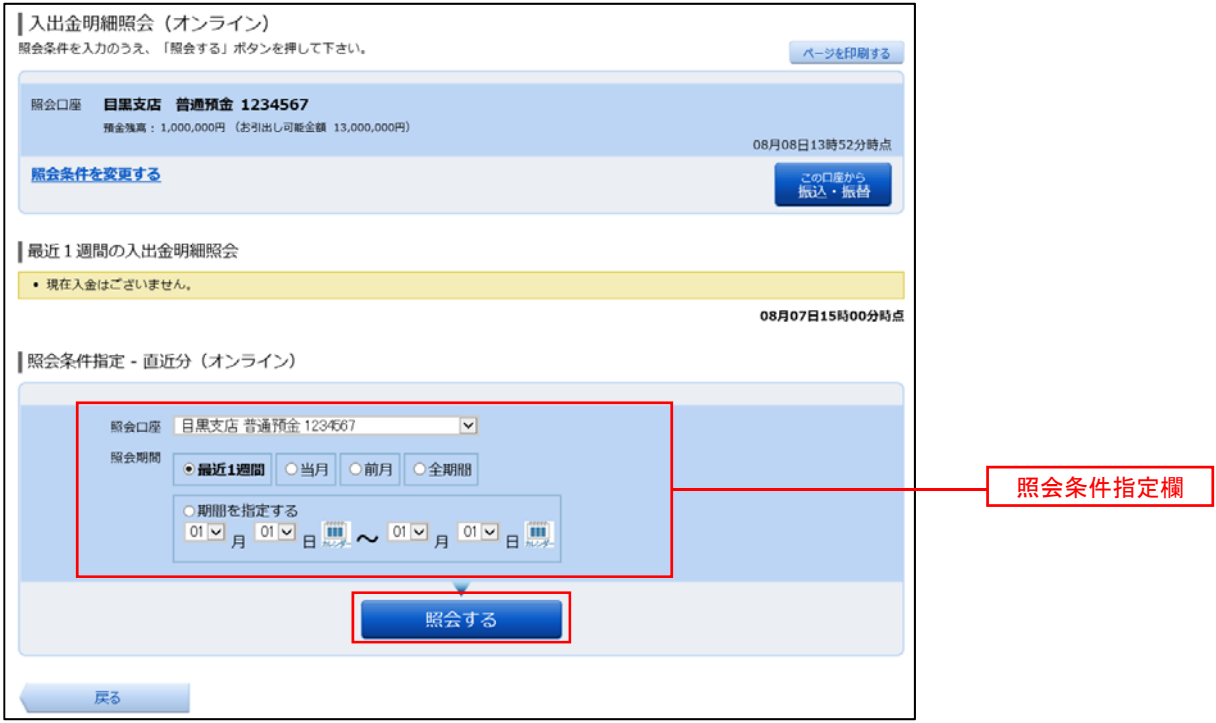

(注)トップページや残高照会から移動してきた場合、初期表示として選択した口座についての明細が表示されます。 グローバルナビゲーションから遷移してきた場合、明細の初期表示はされません。

## 手順3 | 照会結果の表示

照会結果が表示されます。入出金明細欄の内容をご確認ください。

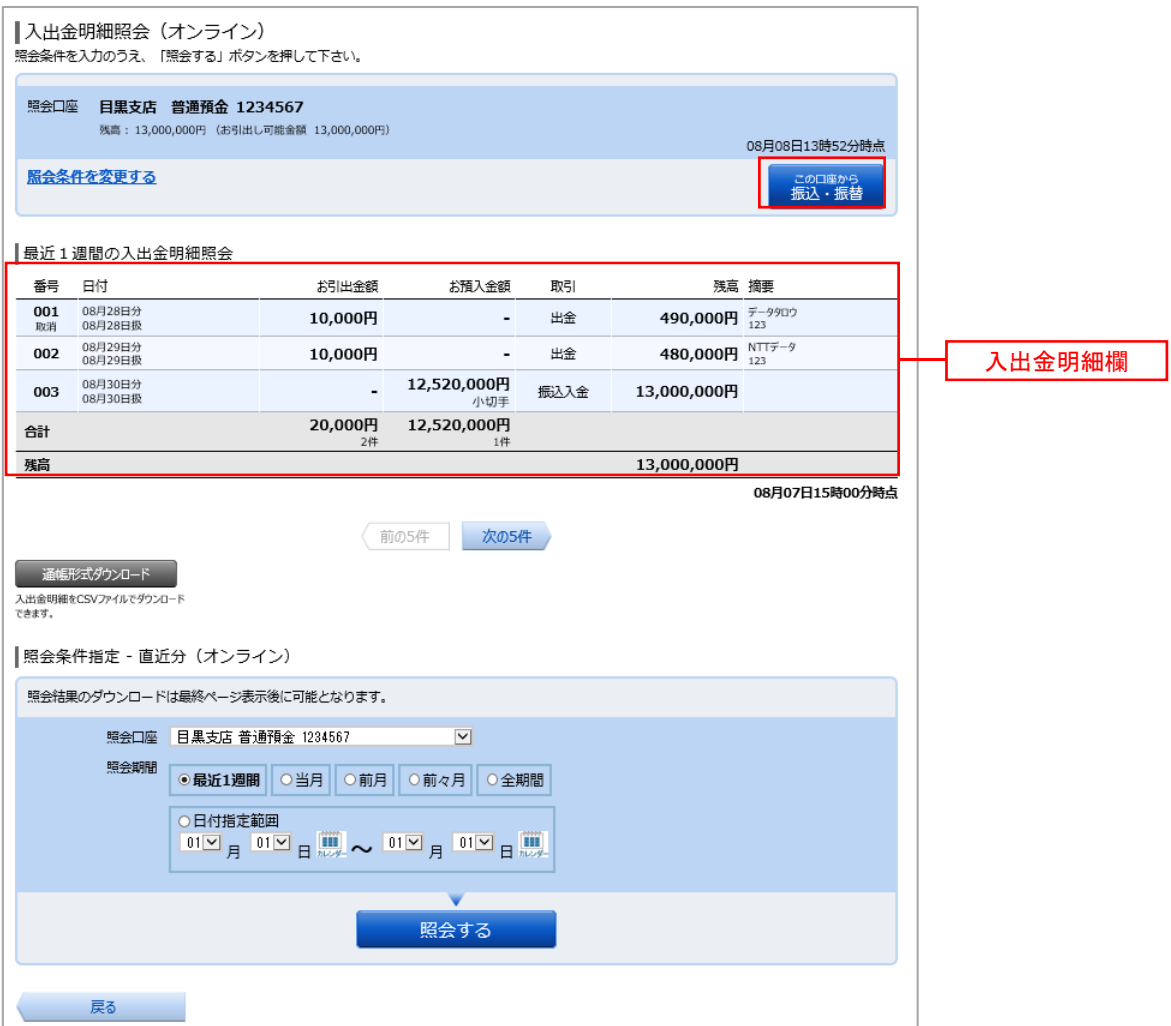

<指定した口座から振込・振替取引を行う場合>

「この口座から振込·振替」ボタンをクリックすることにより、振込·振替画面(P.21)へ進みます。

# 振込·振替(資金移動)

# 振込・振替

お客様がご登録されている口座から振込・振替の資金移動ができます。

## 手順1 メニューの選択

グローバルナビゲーションの [振込・振替] → [振込・振替] をクリックしてください。

#### 手順2 引落口座の選択

振込(引落口座の選択)画面が表示されます。 引落口座の一覧が表示されますので、引落口座に指定する口座の「選択」ボタンをクリックし、手順3へ進みます。

※.ご登録されている口座が1口座のみの場合、当画面は表示されません。

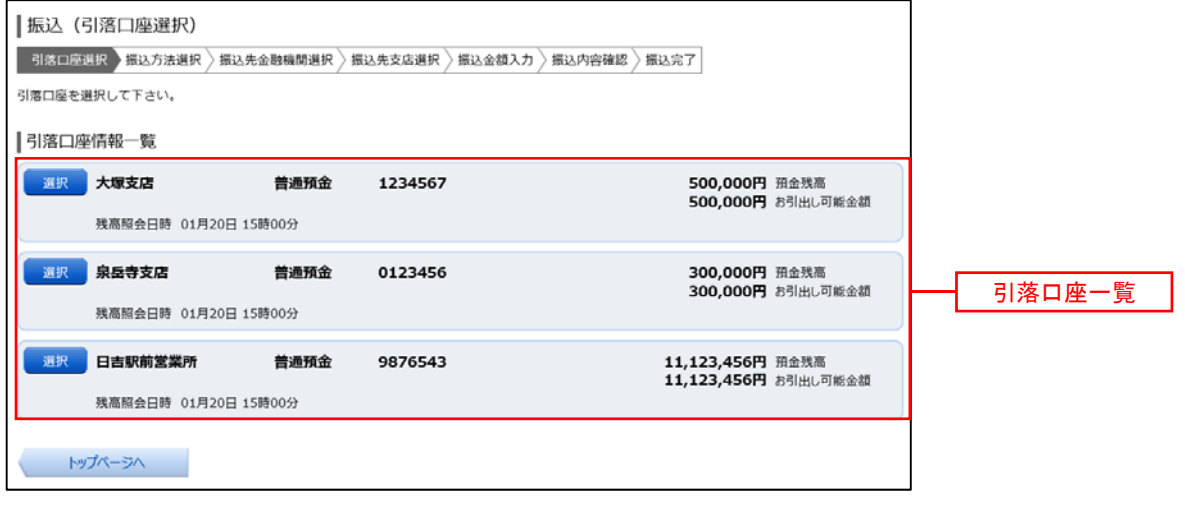

### 手順3 振込方法の選択

振込(振替方法選択)画面が表示されます。

 振込方法は次の4方式によりお選びいただけます。 選択する方法のボタンをクリックし、該当参照頁の手順4へお進みください。

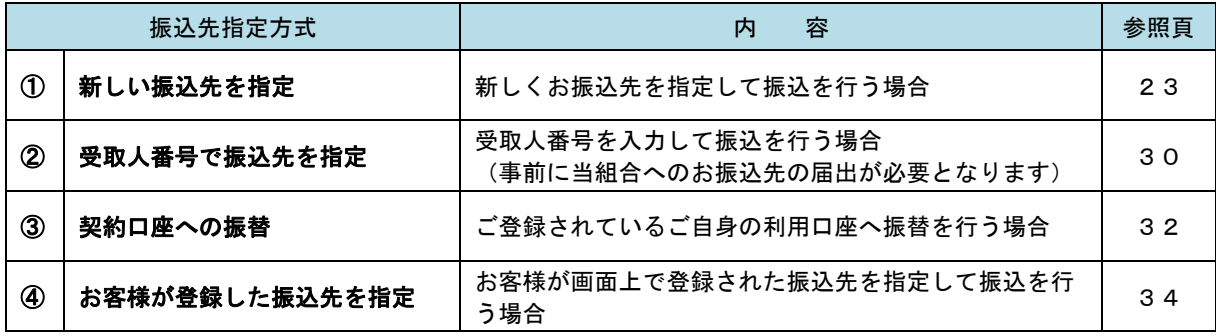

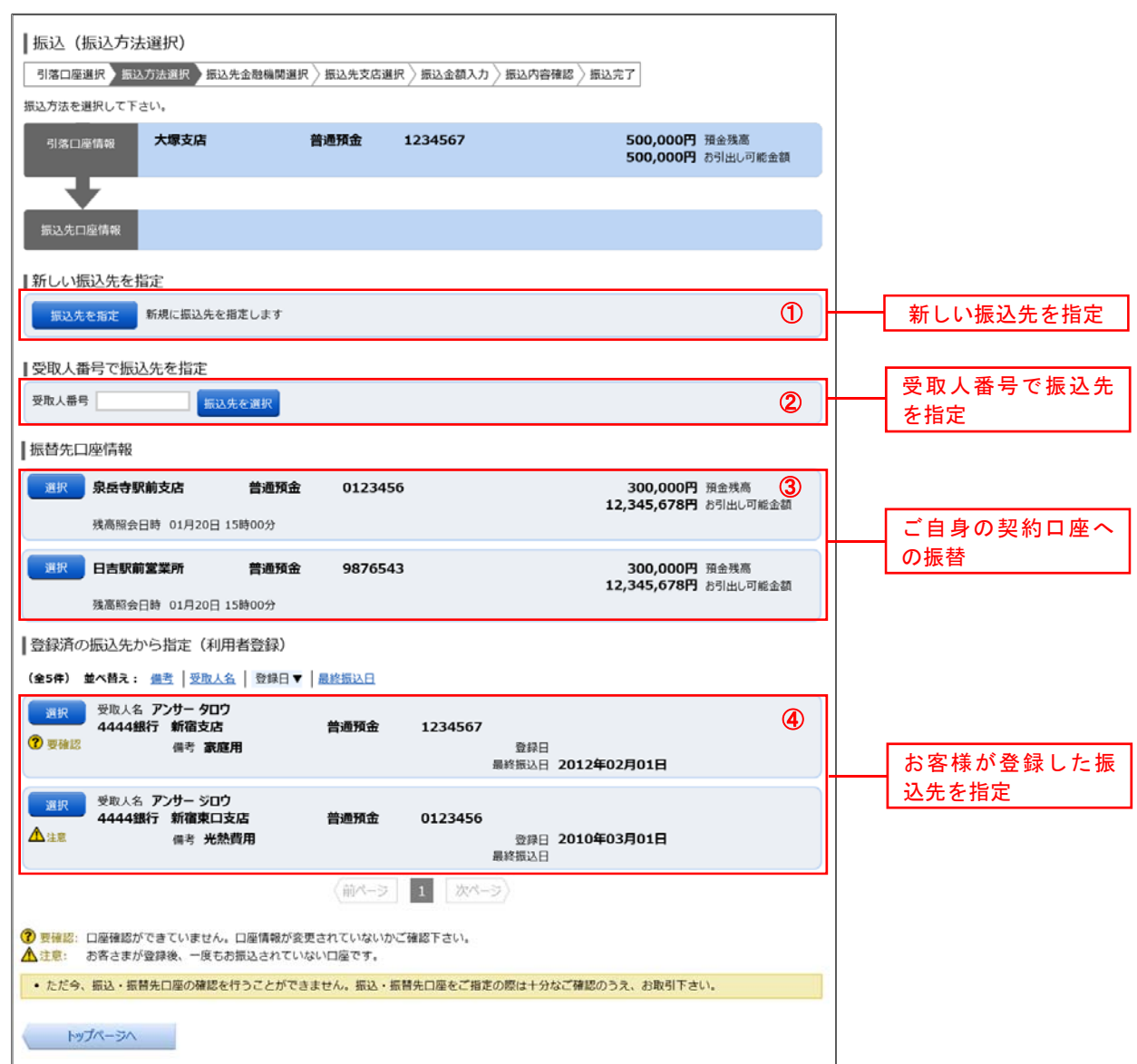

#### ①新しい振込先を指定して振込を行う場合

#### 手順4 振込先金融機関の検索

#### 手順1~手順3はP.21をご参照ください。

振込(振込先金融機関検索)画面が表示されます。

#### ◎当組合へのお振込の場合

「宮崎県南部信用組合」ボタンをクリックし、手順6へ進みます。

#### ◎フリーワードで金融機関を検索して指定する場合

フリーワード検索欄に金融機関名を入力した後、「検索」ボタンをクリックし、手順5に進みます。

#### ◎最近の振込先から金融機関を指定する場合

「最近の振込先金融機関から選択」に記載されている金融機関名をクリックし、FFIII50へ進みます。

#### ◎50音から金融機関を選択する場合

検索する文字ボタンをクリックし、手順5へ進みます。

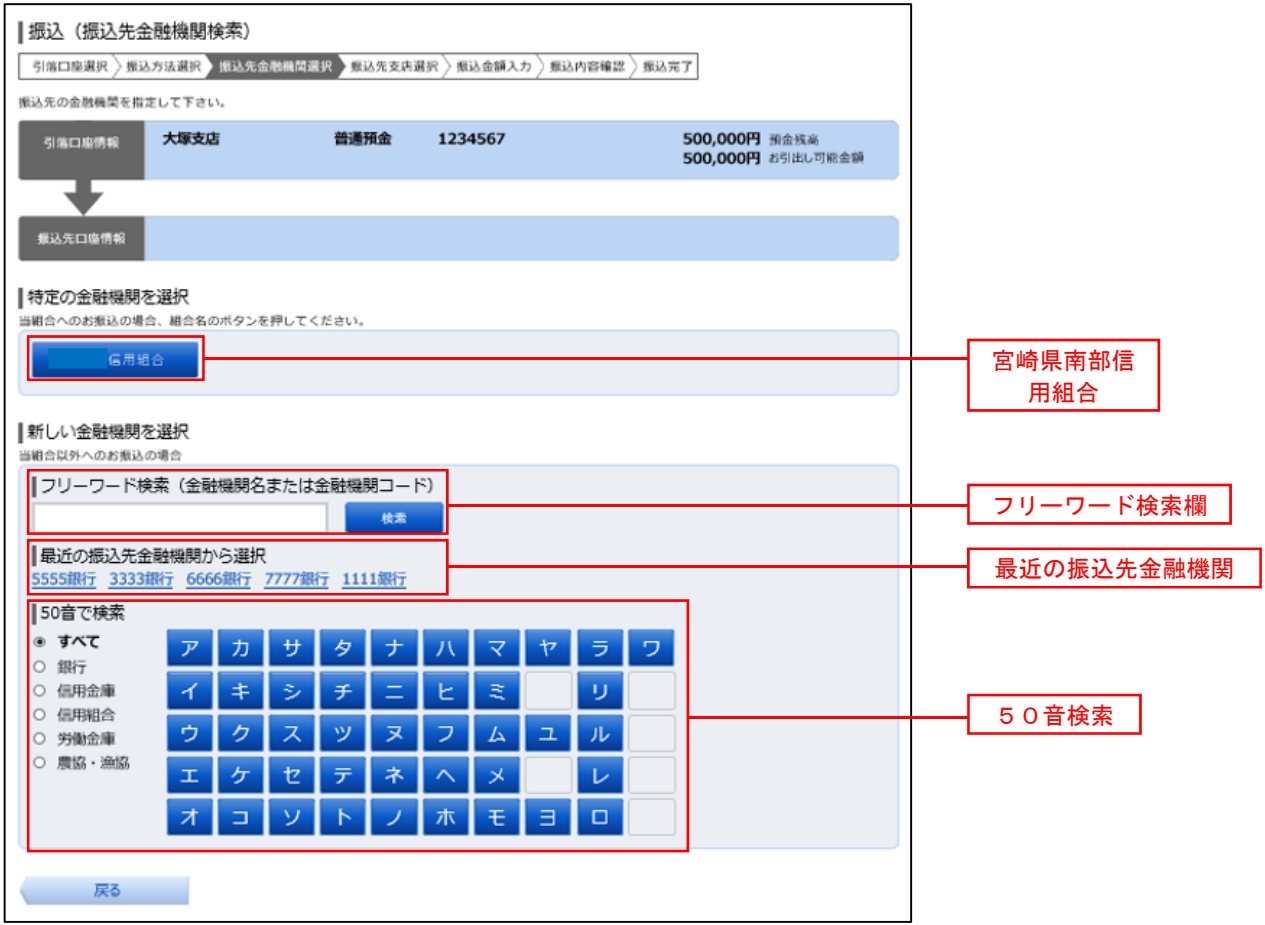

#### 手順5 | 振込先金融機関の選択

振込(振込先金融機関選択)画面が表示されます。

ご利用可能な振込先金融機関一覧が表示されますので、この中から指定する金融機関の「選択」ボタンをクリ ックし、手順6へ進みます。

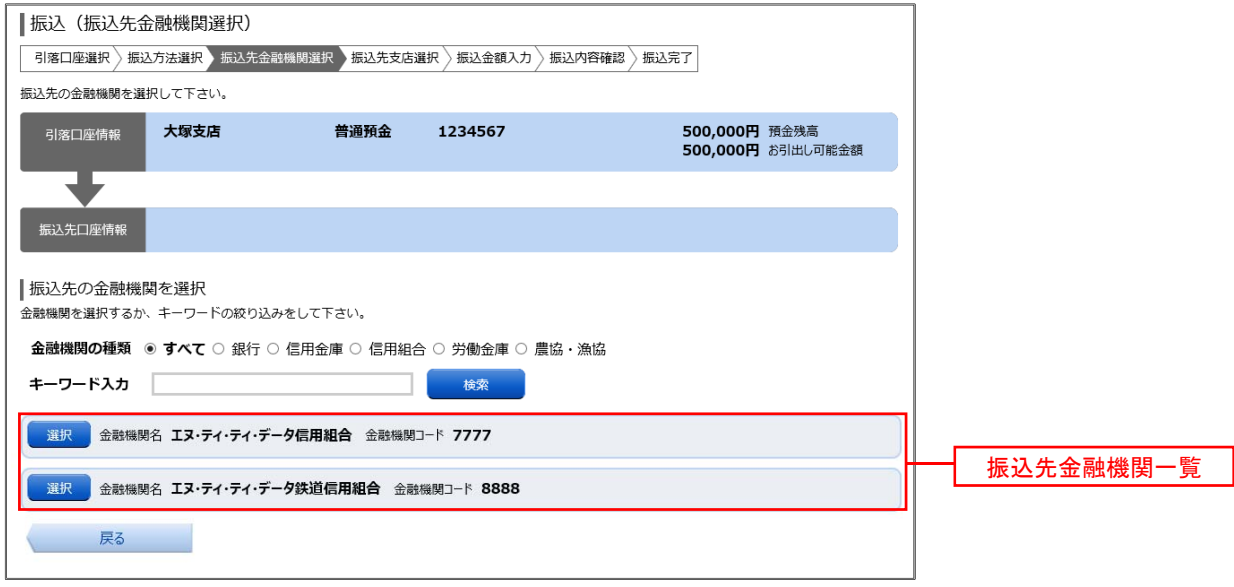

#### 手順6 振込先支店の検索

振込(振込先支店検索)画面が表示されます。

#### ◎フリーワードで支店を検索して指定する場合

フリーワード検索欄に支店名を入力した後、「検索」ボタンをクリックし、手順7に進みます。

#### ◎最近の振込先から支店を指定する場合

「最近の振込先支店から選択」に記載されている支店名をクリックし、手順8へ進みます。

 ◎50音から支店を選択する場合 検索する文字ボタンをクリックし、手順7へ進みます。

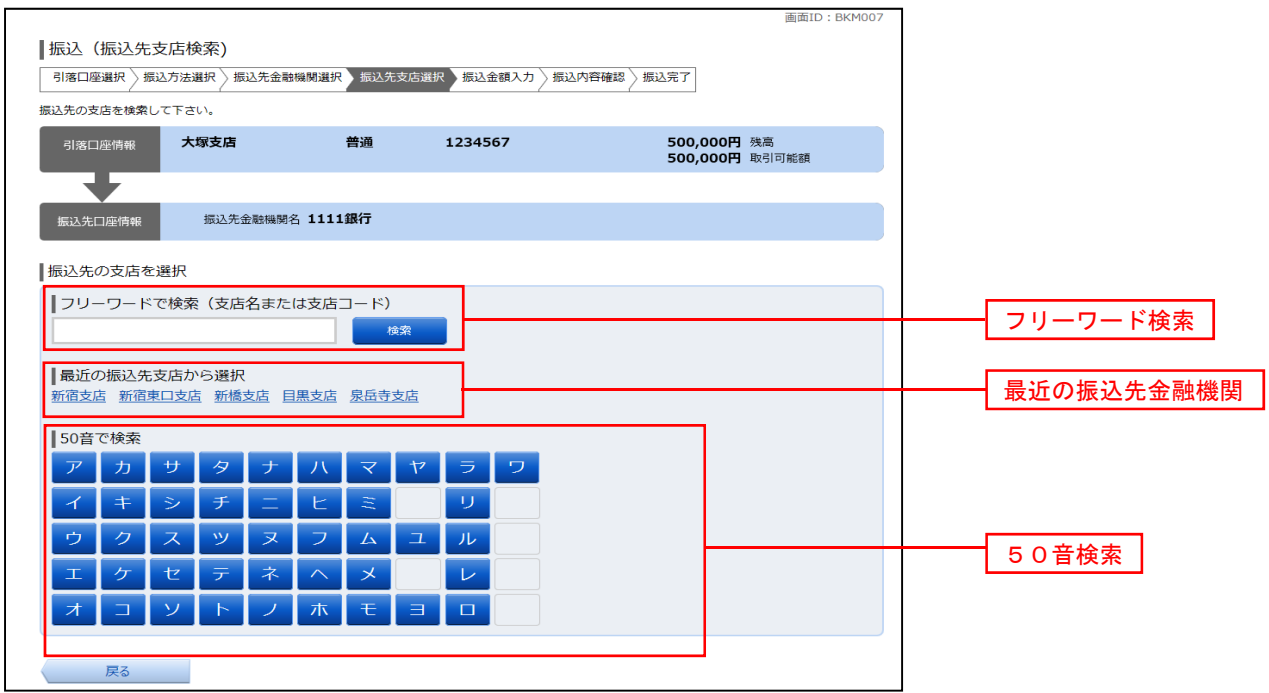

#### 手順7 | 振込先支店の選択

振込(振込先支店選択)画面が表示されます。

ご利用可能な振込先支店一覧が表示されますので、この中から振込先に指定する支店の「選択」ボタンをクリ ックし、手順8へ進みます。

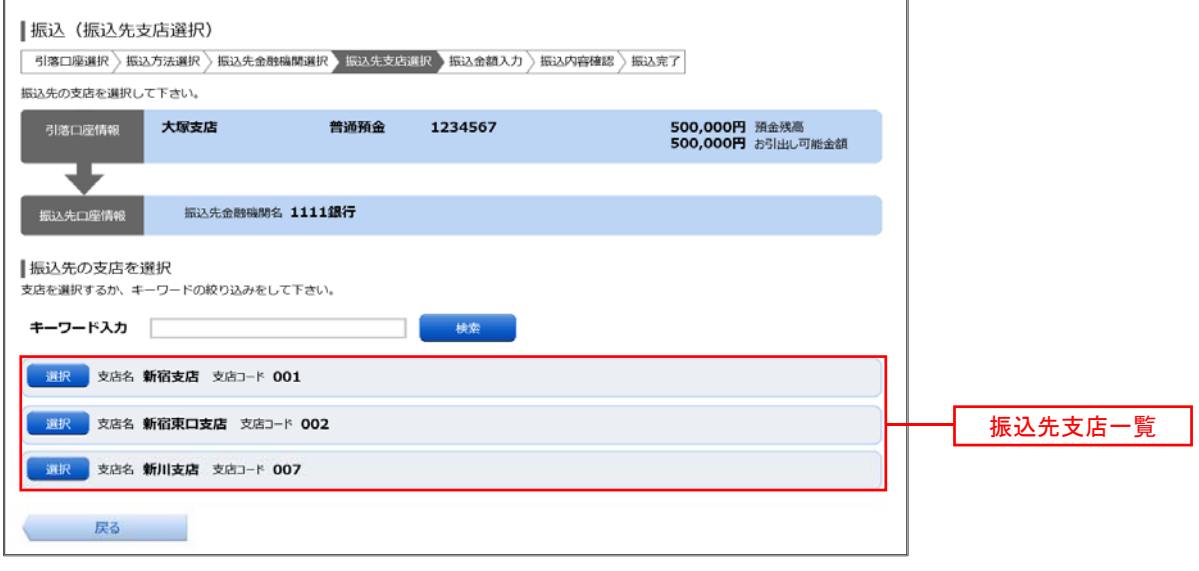

#### 手順8 振込先口座の指定、振込金額の入力

振込(振込金額入力)画面が表示されます。

振込先口座・振込情報指定欄の「科目」、「口座番号」、「受取人名」、「振込金額」、「振込指定日」を選択・入力 後、「確認画面へ」ボタンをクリックし、手順10へ進みます。なお、振込先口座確認処理の結果、指定した振 ー・コーニュー<br>替先口座が存在しない場合は、<mark>手順9</mark>へ進みます。

※.「受取人名」は振込先口座確認機能取扱時間内の場合は入力を省略することができます。

※.振込依頼人名を変更する場合は、「振込依頼人名」欄に依頼人名(半角20文字以内)を入力してください。 入力しない場合は、口座名義が依頼人名となります。

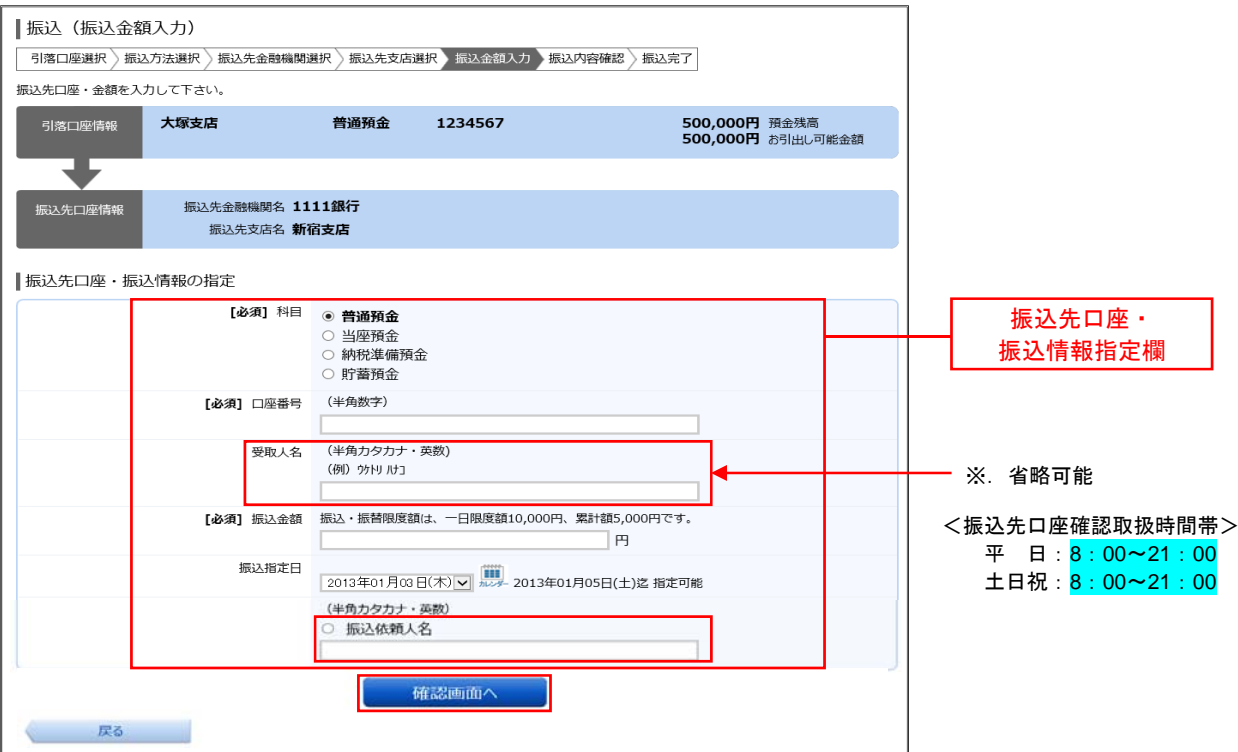

手順9 | 口座誤り

指定した振込先口座が存在しない場合、振込(口座誤り)画面が表示されます。

内容を訂正する場合は各項目の右下の『訂正する』のリンクをクリックし、内容を修正してください。 振込を中止する場合は**、「振込を中止する」**ボタンをクリックし、**トップページ画面へ**戻ります。

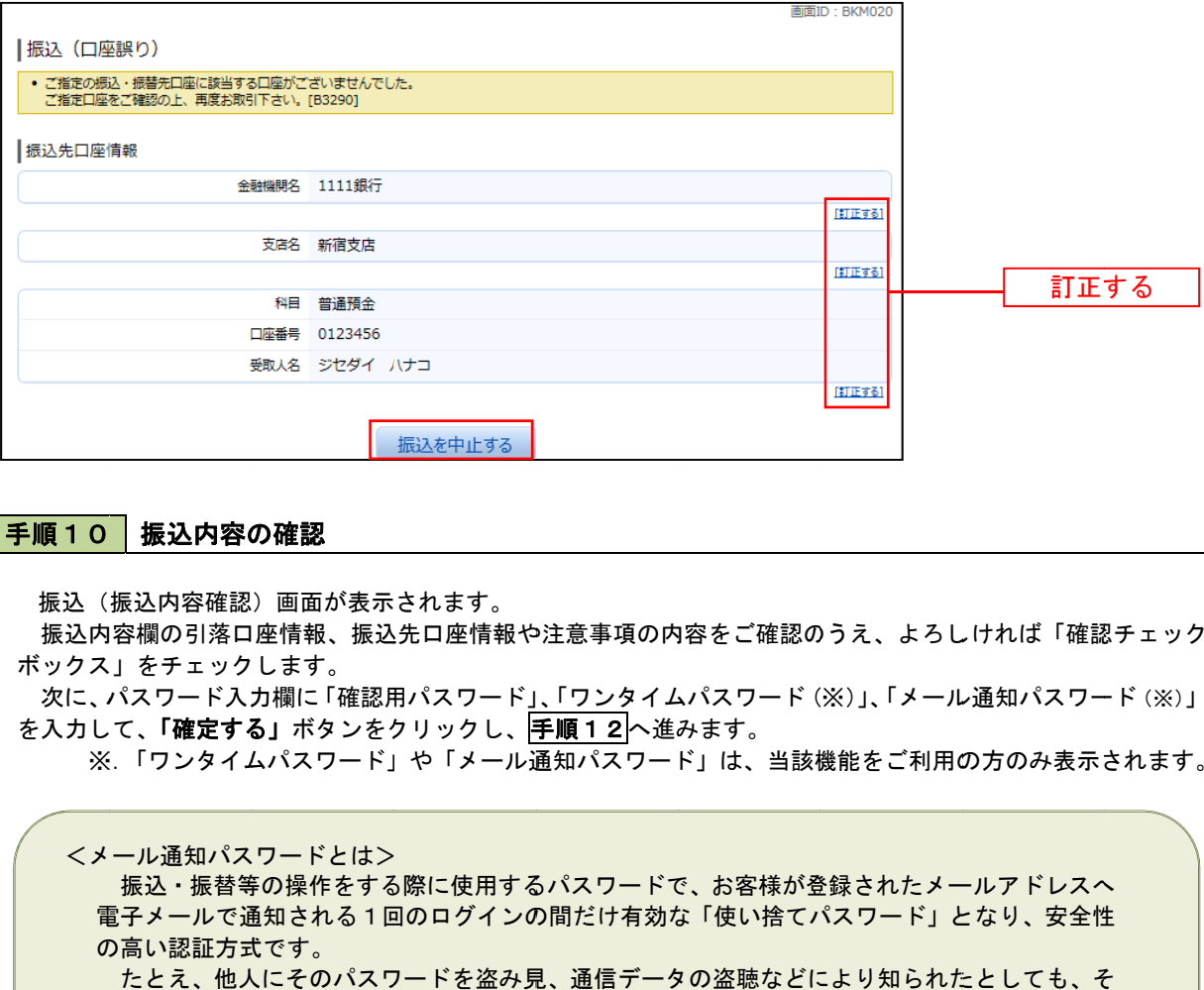

#### 手順10|振込内容の確認

振込(振込内容確認)画面が表示されます。

振込内容欄の引落口座情報、振賞の主意事項の内容をご確認のうえ、よろしければ「確認チェック ボックス 」をチェック します。

次に、パスワード入力欄に 「確認用パスワード」、「ワンタイムパスワード (※)」、「メール通知パスワード (※)」 を入力して、「確定する」ボタンをクリックし、|手順12|へ進みます。

※.「ワンタイムパスワード」や「メール通知パスワード」は、当該機能をご利用の方のみ表示されます。

<メ ール通知パス スワードとは>

電子メールで通知される1回のログインの間だけ有効な「使い捨てパスワード」となり、安全性 の の高い認証方式 式です。 ール通知パスワードとは><br>振込・振替等の操作をする際に使用するパスワードで、お客様が登録されたメールアドレスへ

のパスワードは自動的に無効となるので、それを悪用することはできません。 たとえ、他人にそのパスワードを盗み見、通信データの盗聴などにより知られたとしても、そ

※. 当機能を利用する場合は、P58をご参照ください。

※. ワンタイムパスワード機能との同時利用はできませんのでご注意ください。

振込内容欄を変更する場合は、振込内容欄の右側の**「訂正する」**をクリックしてください。 次の該当する訂正画面へ進みます。

◎引落口座を訂正する場合 ⇒ 手順11├〜進みます。 ◎振込先金融機関を訂正する場合 ⇒ |手順 3|へ戻ります。 ◎振込先支店を訂正する場合 ⇒ 手順6├へ戻ります。 ◎振込先口座、振込金額を訂正する場合 ⇒ |手順8|へ戻ります。

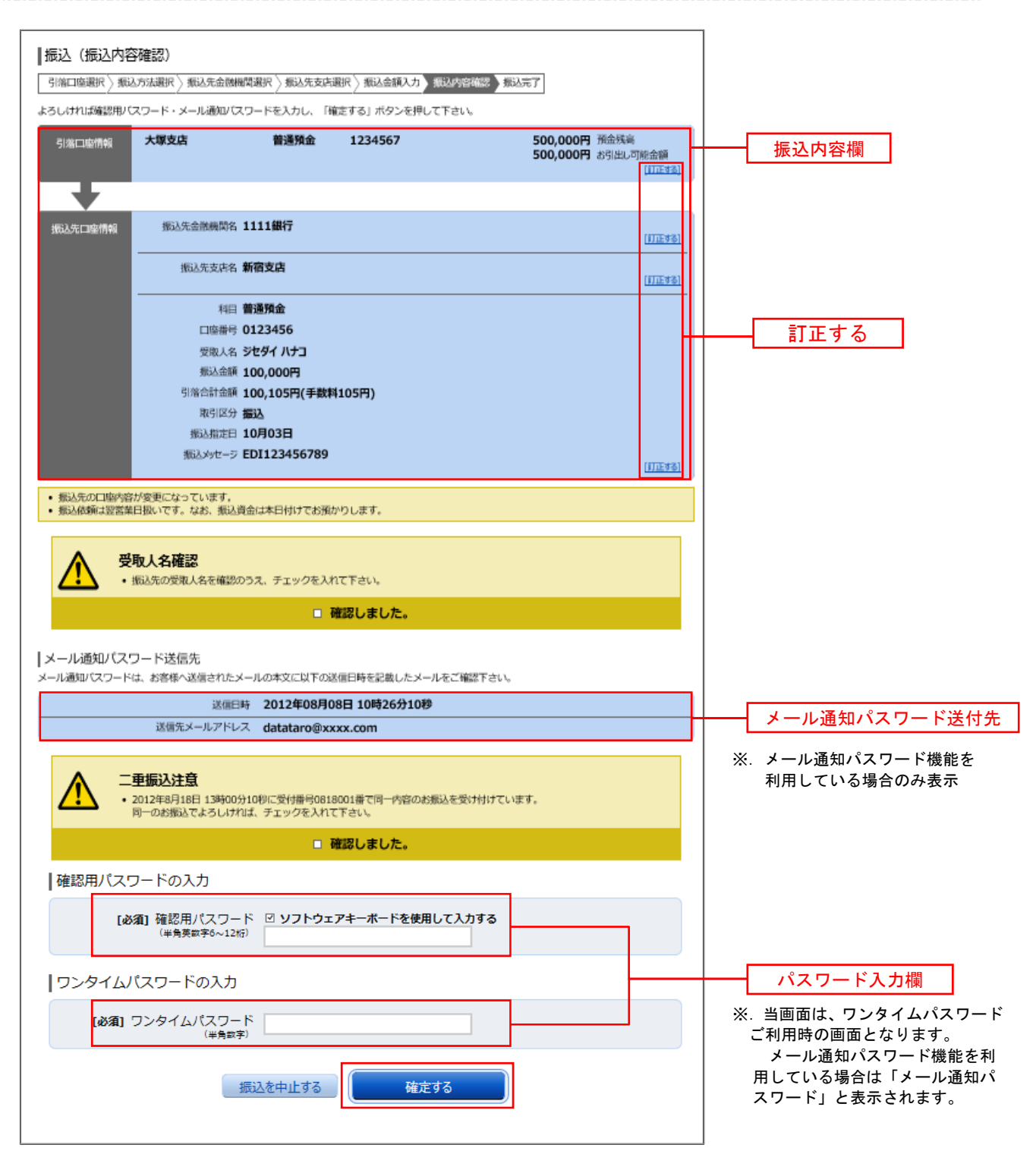

#### ■手順11 引落口座の訂正

振込(引落口座訂正)画面が表示されます。 引落口座一覧の中から、引落口座に指定する口座の「訂正」ボタンをクリックしてください。

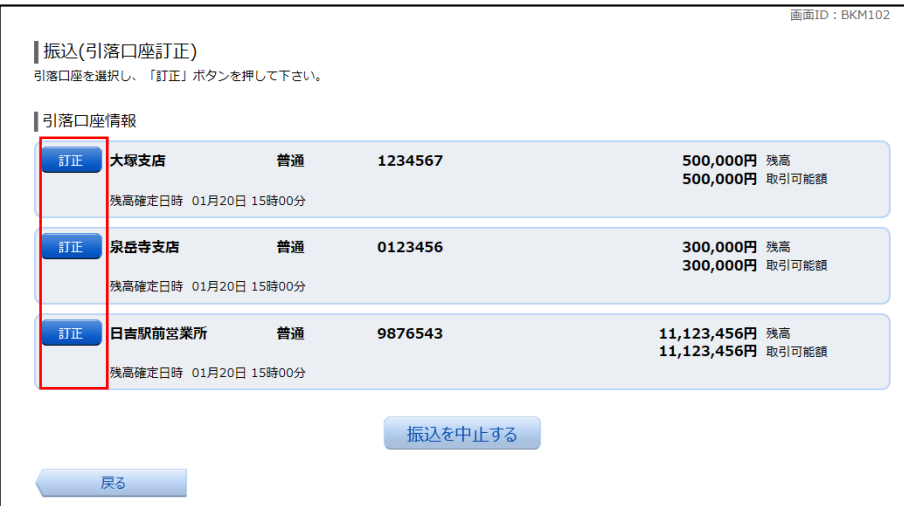

手順12 振込完了

振込(振込完了)画面が表示されます。

確定した振込内容欄をご確認ください。

※.受付番号が表示されますので、必ずお控えください。お取引のお問合せの際に必要となります。

なお、今回手続きした振込先を登録する場合は、「**振込先の登録」**ボタンをクリックし、平順13へ進みます。 ※.ご登録いただくと次回取引の際に振込先一覧の選択ボタンによりご利用いただけます。

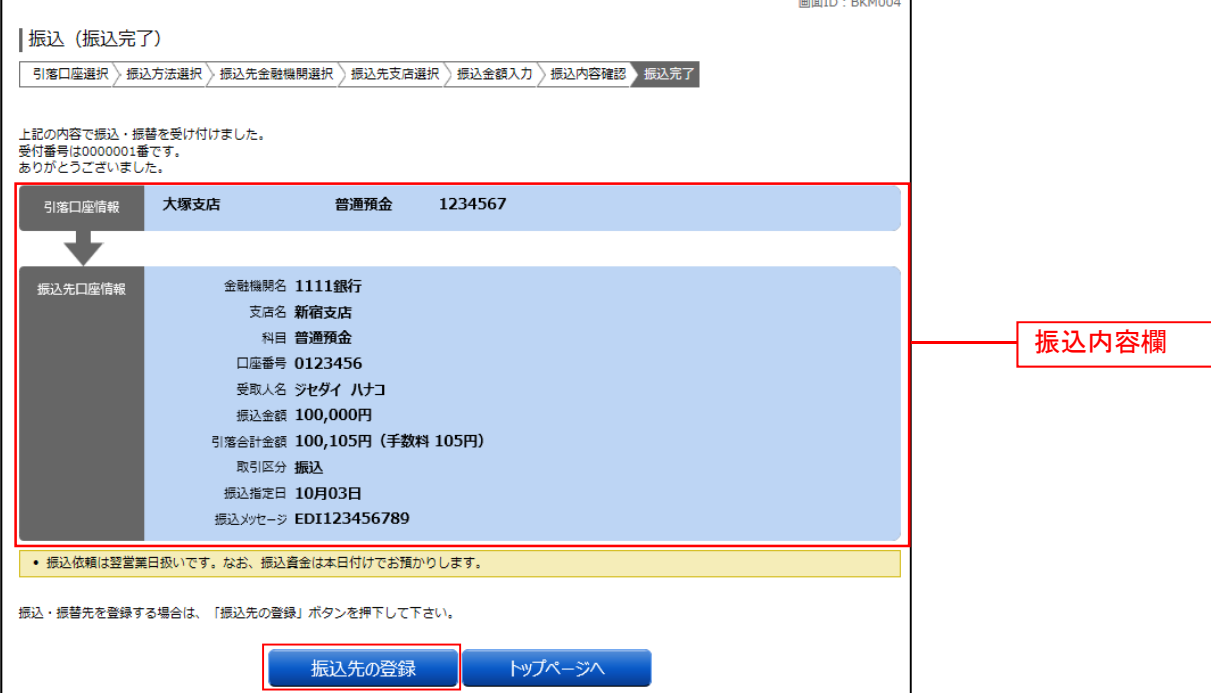

#### 手順13 振込先の登録

振込先登録(登録内容入力)画面が表示されます。 振込先口座情報欄をご確認のうえ、「確認画面へ」ボタンをクリックし、手順14へ進みます。 なお、追加情報欄には「振込先名等のメモ情報」を入力することができます。

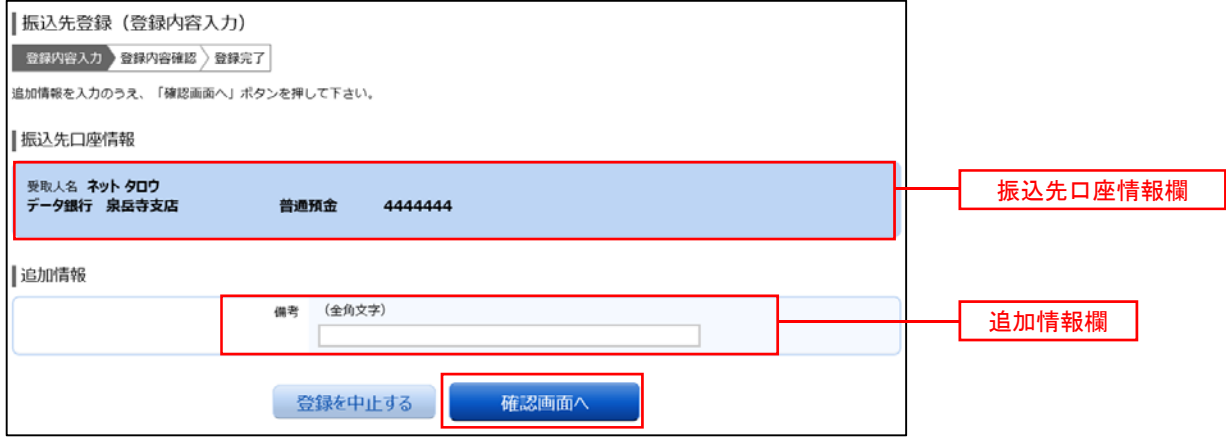

## 手順14 振込先登録内容の確認

振込先登録(登録内容確認)画面が表示されます。

振込先口座情報欄、追加情報欄の内容を確認し、パスワード入力欄に「確認用パスワード」、「メール通知パス ワード(※)」を入力して、「登録を確定する」ボタンをクリックし、手順15へ進みます。

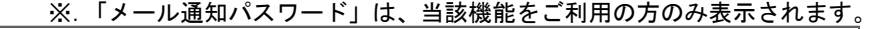

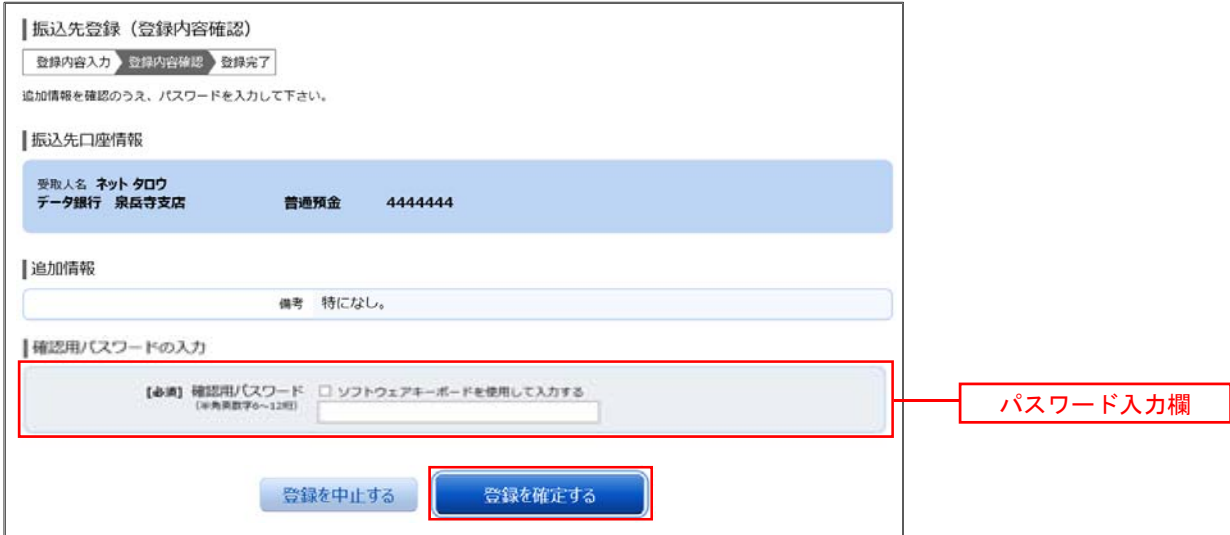

|手順15 | 振込先登録の完了|

振込先登録(登録完了)画面が表示されます。

画面上の「振込先一覧画面へ」ボタンをクリックし、登録した内容が一覧に表示されていることをご確認くだ さい。

②受取人番号で振込先を指定して振込を行う場合

#### 手順4 振込金額の入力

手順1~手順3はP.21をご参照ください。

振込(振込金額入力)画面が表示されます。

振込先口座・振込情報指定欄の「振込金額」、「振込指定日」を入力後、「確認画面へ」ボタンをクリックし 、 手順5へ進みます。

※.振込依頼人名を変更する場合は、振込依頼人名欄に「依頼人名」(半角20文字以内)を入力してください。 入力しない場合は、口座名義が依頼人名となります。

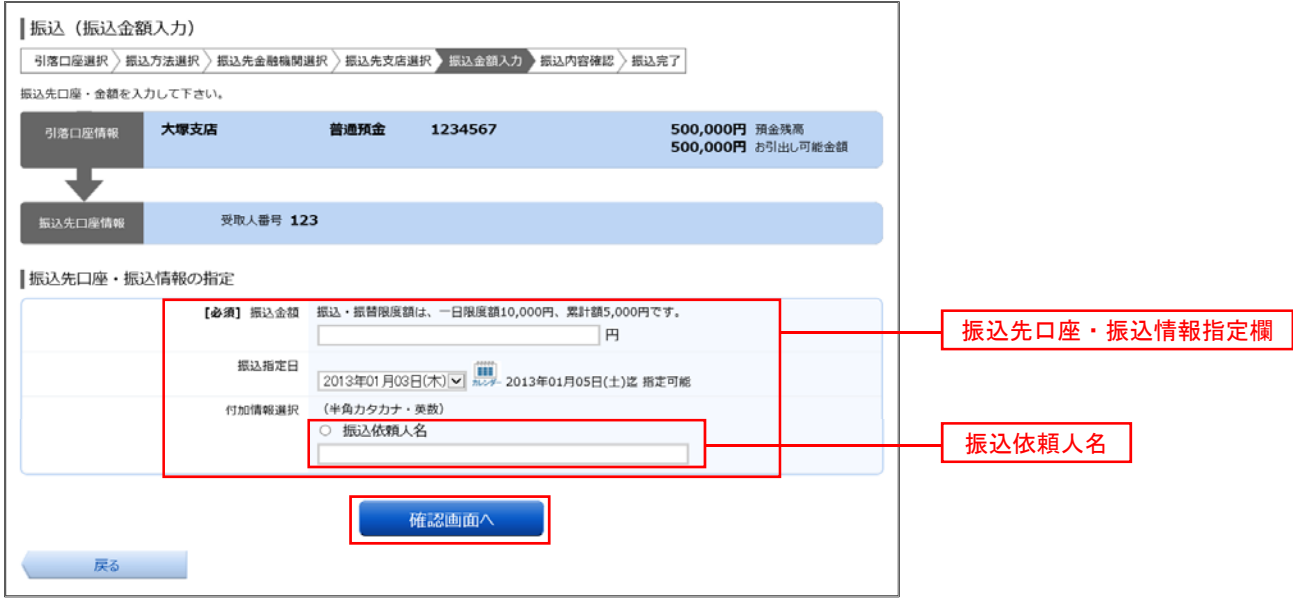

#### 手順5 | 振込内容の確認

振込(振込内容確認)画面が表示されます。

振込内容欄の引落口座情報、振込先口座情報や注意事項の内容をご確認のうえ、よろしければ「確認チェック ボックス」をチェックします。

次に、パスワード入力欄に「確認用パスワード」を入力後、「確定する」ボタンをクリックし、手順6へ進みます。

振込内容欄を変更する場合は、振込内容欄の右側の「訂正する」をクリックしてください。 次の該当する訂正画面へ進みます。

◎引落口座を訂正する場合 ⇒ P28の手順11へ戻ります。 ◎振込先金融機関等を訂正する場合 ⇒ P21の手順3へ戻ります。 ◎振込金額を訂正する場合 ⇒ 手順4へ戻ります。

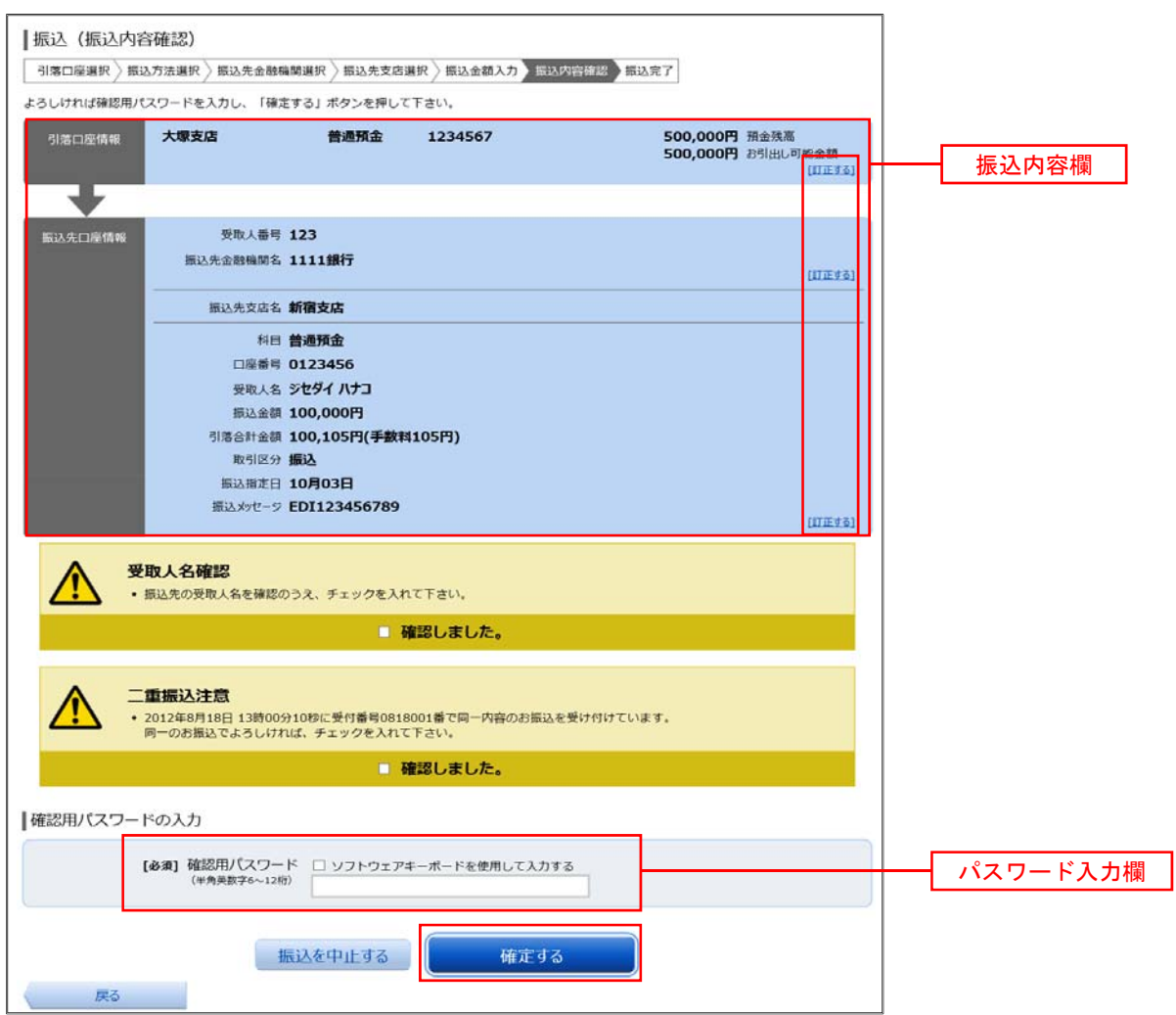

手順6 振込完了

振込(振込完了)画面が表示されます。

確定した振込内容欄をご確認ください。

※.受付番号が表示されますので、必ずお控えください。お取引のお問合せの際に必要となります。

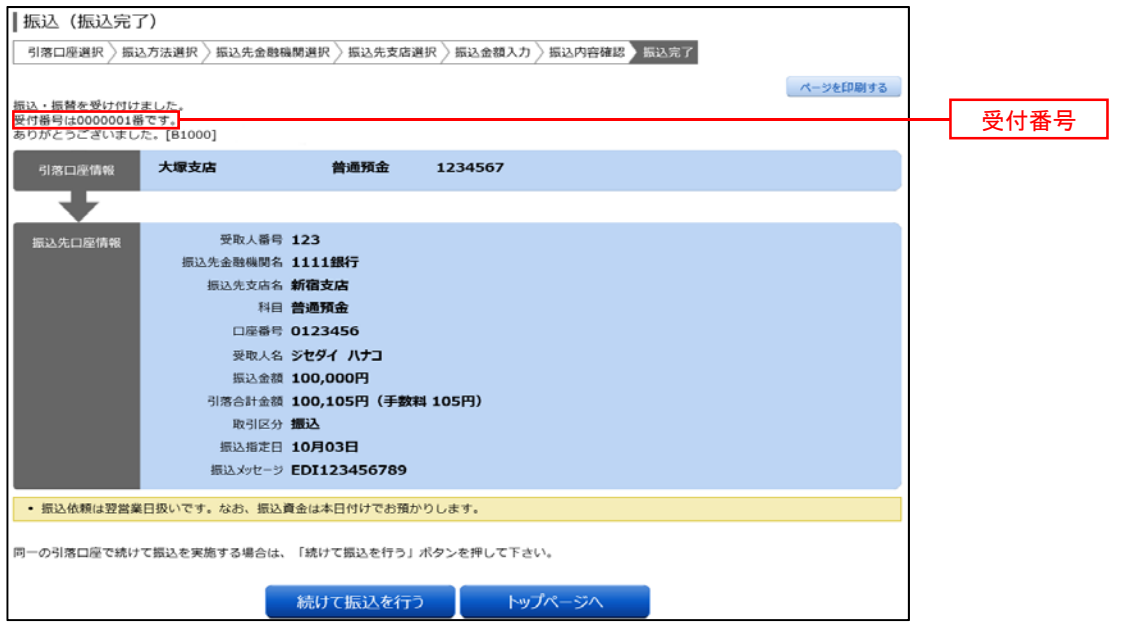

#### ③契約口座への振替を行う場合

#### 手順4 振替金額の入力

手順1~手順3はP.21をご参照ください。

振込(振込金額入力)画面が表示されます。

振込先口座・振込情報指定欄の「振込金額」、「振込指定日」を入力後、「確認画面へ」ボタンをクリックし 、 手順5へ進みます。

※.振込依頼人名を変更する場合は、振込依頼人名欄に「依頼人名」(半角20文字以内)を入力してください。 入力しない場合は、口座名義が依頼人名となります。

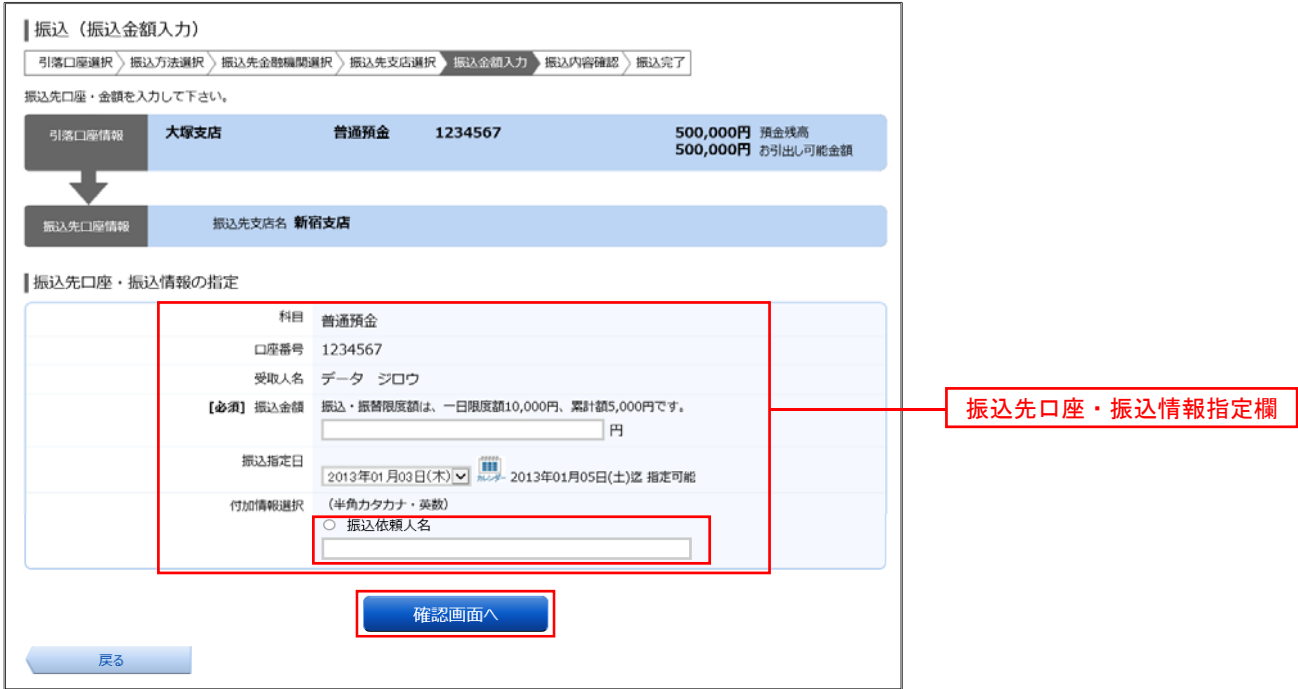

#### 手順5 振替内容の確認

振込(振込内容確認)画面が表示されます。

振込内容欄の引落口座情報、振込先口座情報や注意事項の内容をご確認のうえ、よろしければ「確認チェック ボックス」をチェックします。

次に、パスワード入力欄に「確認用パスワード」を入力後、「確定する」ボタンをクリックし、平順6へ進みます。

振込内容欄を変更する場合は、振込内容欄の右側の「訂正する」をクリックしてください。 次の該当する訂正画面へ進みます。

◎引落口座を訂正する場合 ⇒ P28の手順11へ戻ります。 ◎振替先口座を訂正する場合 ⇒ P21の手順3へ戻ります。 ◎振替金額を訂正する場合 ⇒ 手順4へ戻ります。

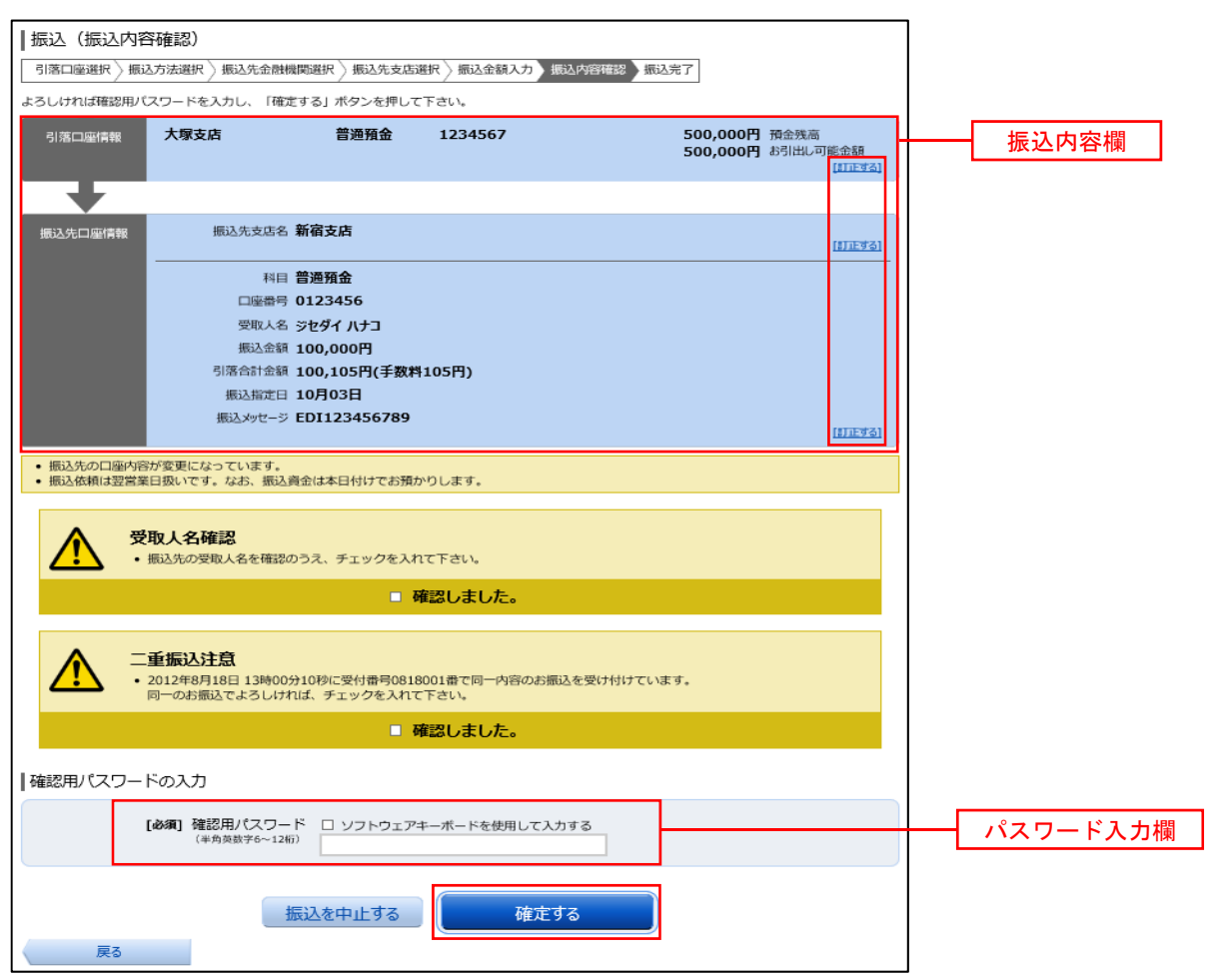

\_\_\_\_\_\_\_\_\_\_\_\_\_\_\_\_\_\_\_\_\_\_\_\_\_\_\_

## 手順6 振替完了

- 振込(振込完了)画面が表示されます。
- 確定した振込内容欄をご確認ください。

※.受付番号が表示されますので、必ずお控えください。お取引のお問合せの際に必要となります。

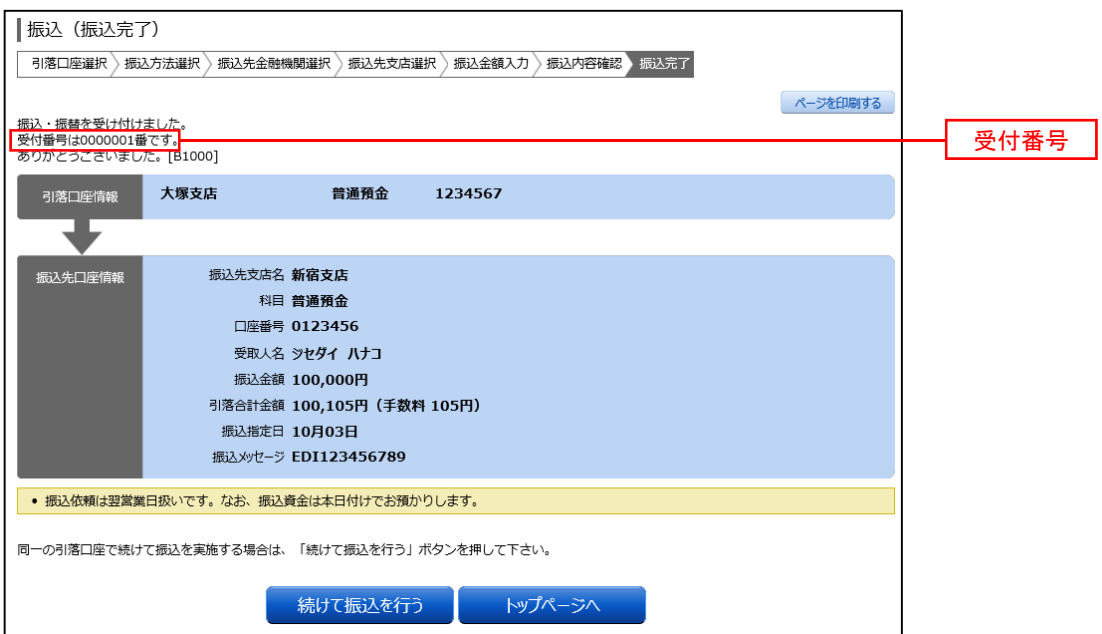

## ■ ④お客様が登録した振込先を指定して振込を行う場合

#### 手順4 振込金額の入力

手順1~手順3はP.21をご参照ください。

振込(振込金額入力)画面が表示されます。

振込先口座・振込情報指定欄の「振込金額」、「振込指定日」を入力後、「確認画面へ」ボタンをクリックし 、 手順5へ進みます。

※.振込依頼人名を変更する場合は、振込依頼人名欄に「依頼人名」(半角20文字以内)を入力してください。 入力しない場合は、口座名義が依頼人名となります。

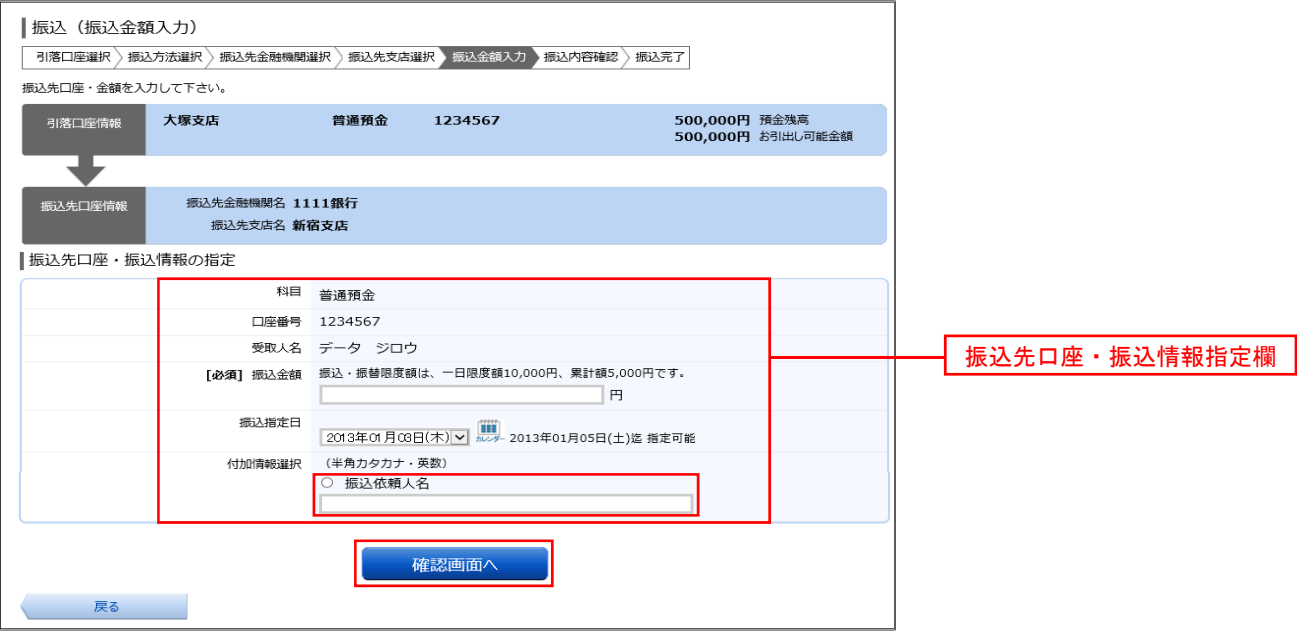

手順5 振込内容の確認

振込(振込内容確認)画面が表示されます。

振込内容欄の引落口座情報、振込先口座情報や注意事項の内容をご確認のうえ、よろしければ「確認チェック ボックス」をチェックします。

次に、パスワード入力欄に「確認用パスワード」を入力後、「確定する」ボタンをクリックし、手順6へ進みます。

振込内容欄を変更する場合は、振込内容欄の右側の「訂正する」をクリックしてください。 次の該当する訂正画面へ進みます。

 ◎引落口座を訂正する場合 ⇒ P28の手順11へ戻ります。 ◎振込先金融機関等を訂正する場合 ⇒ P21の手順3へ戻ります。 ◎振込金額を訂正する場合 ⇒ 手順4へ戻ります。

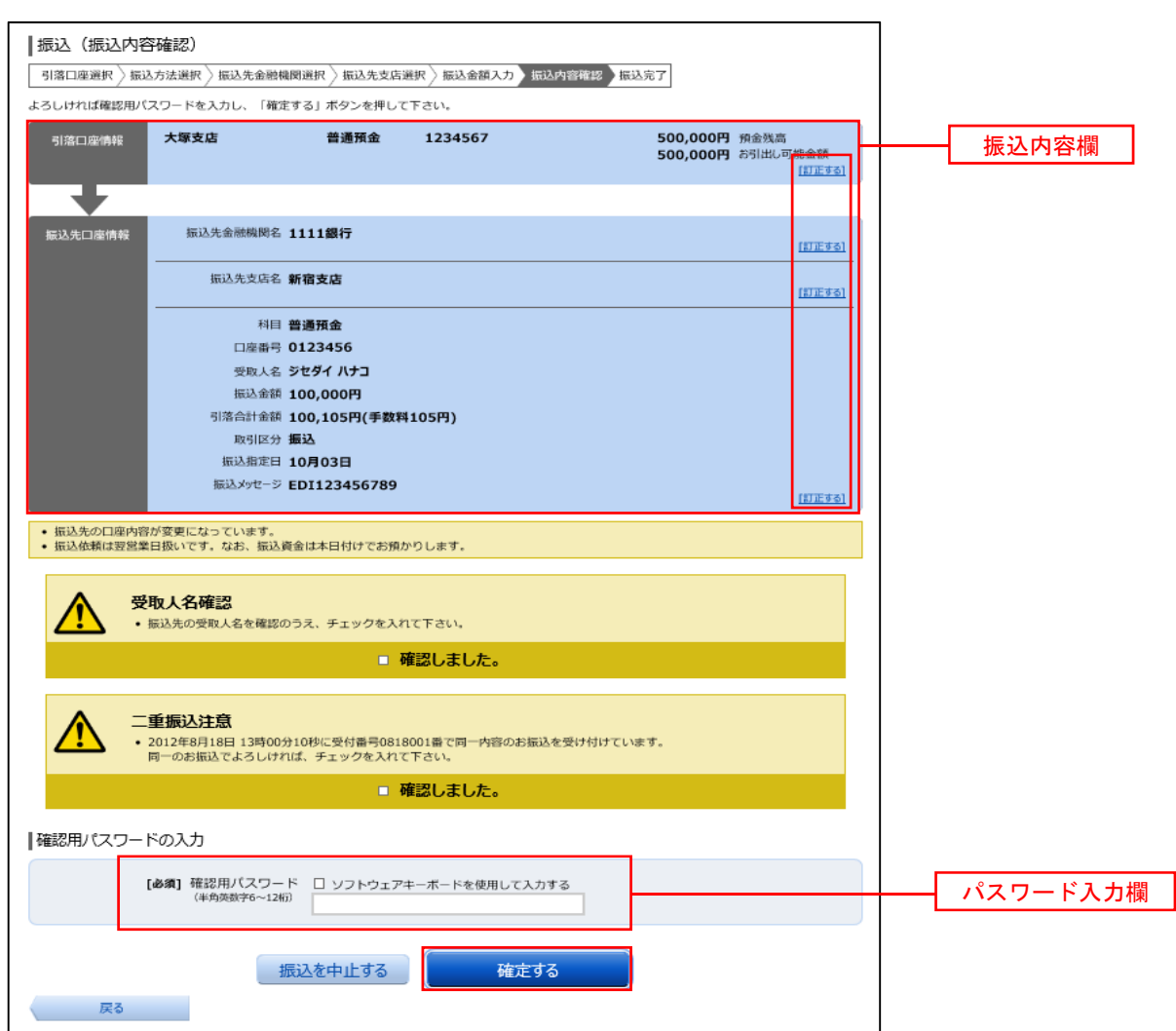

# 手順6 振替完了

振込(振込完了)画面が表示されます。

確定した振込内容欄をご確認ください。

※.受付番号が表示されますので、必ずお控えください。お取引のお問合せの際に必要となります。

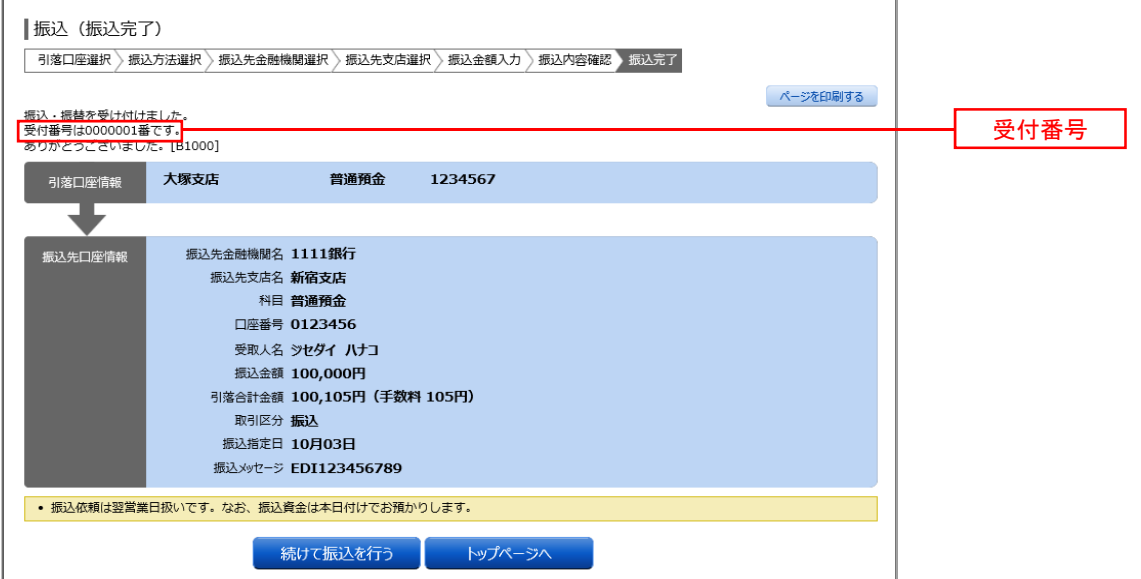

## 振込先登録

振込先口座の事前登録および登録済振込先口座の削除を行うことができます。

#### 手順1 メニューの選択

グローバルナビゲーションの[振込・振替]→[振込先登録]をクリックしてください。

#### 手順2 登録済み振替先口座一覧の表示

振込先一覧(一覧表示)画面が表示されます。当画面で登録済の振替先口座を確認することができます。

#### ◎振込先口座を登録する場合

「追加登録」ボタンをクリックし、下記の<mark>手順3</mark>へ進みます。

#### ◎登録済みの振替先口座を削除する場合

削除したい振込先口座のチェックボックスにチェックを入れ、「削除する」をクリックし、P40の<mark>手順10</mark>へ 進みます。

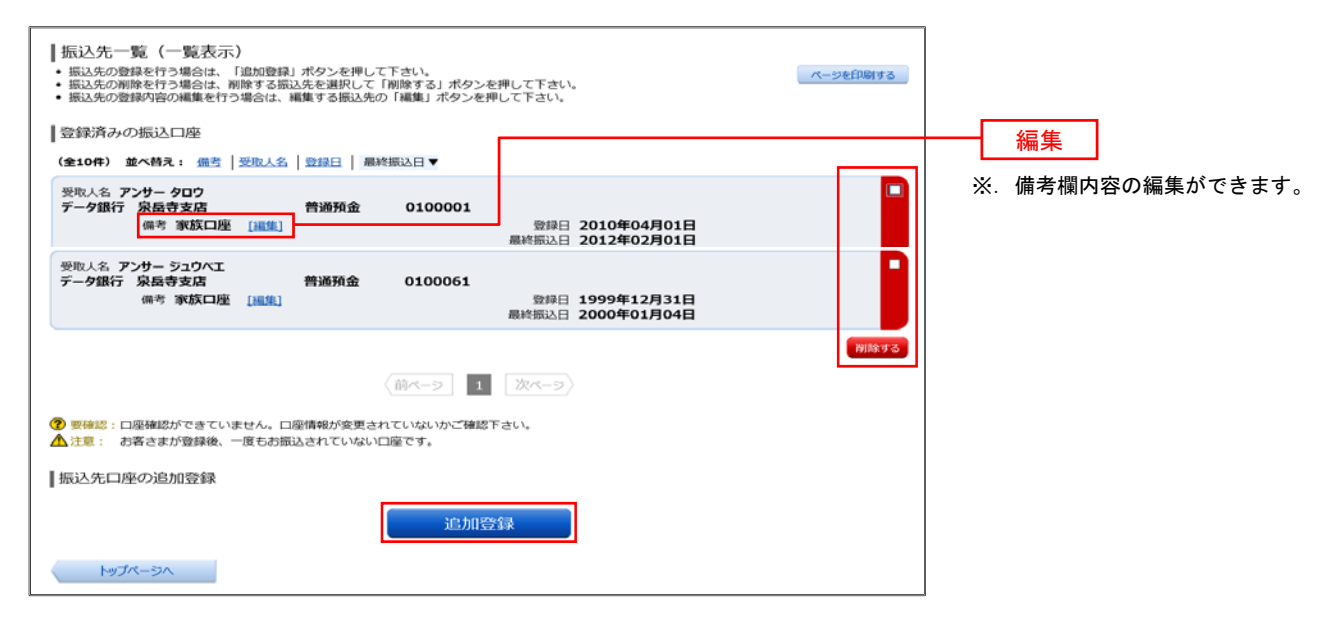

振込先口座の事前登録(振込前都度登録)

#### 手順3 金融機関検索

振込前都度登録(金融機関検索)画面が表示されます。

#### ◎当組合へのお振込の場合

「宮崎県南部信用組合」ボタンをクリックし、手順5へ進みます。

#### ◎フリーワードで金融機関を検索して指定する場合

フリーワード検索欄に金融機関名を入力した後、「検索」ボタンをクリックし、手順4に進みます。

#### ◎最近の振込先から金融機関を指定する場合

「最近の振込先金融機関から選択」に記載されている金融機関名をクリックし、手順5へ進みます。

#### ◎50音から金融機関を選択する場合

検索する文字ボタンをクリックし、手順4へ進みます。

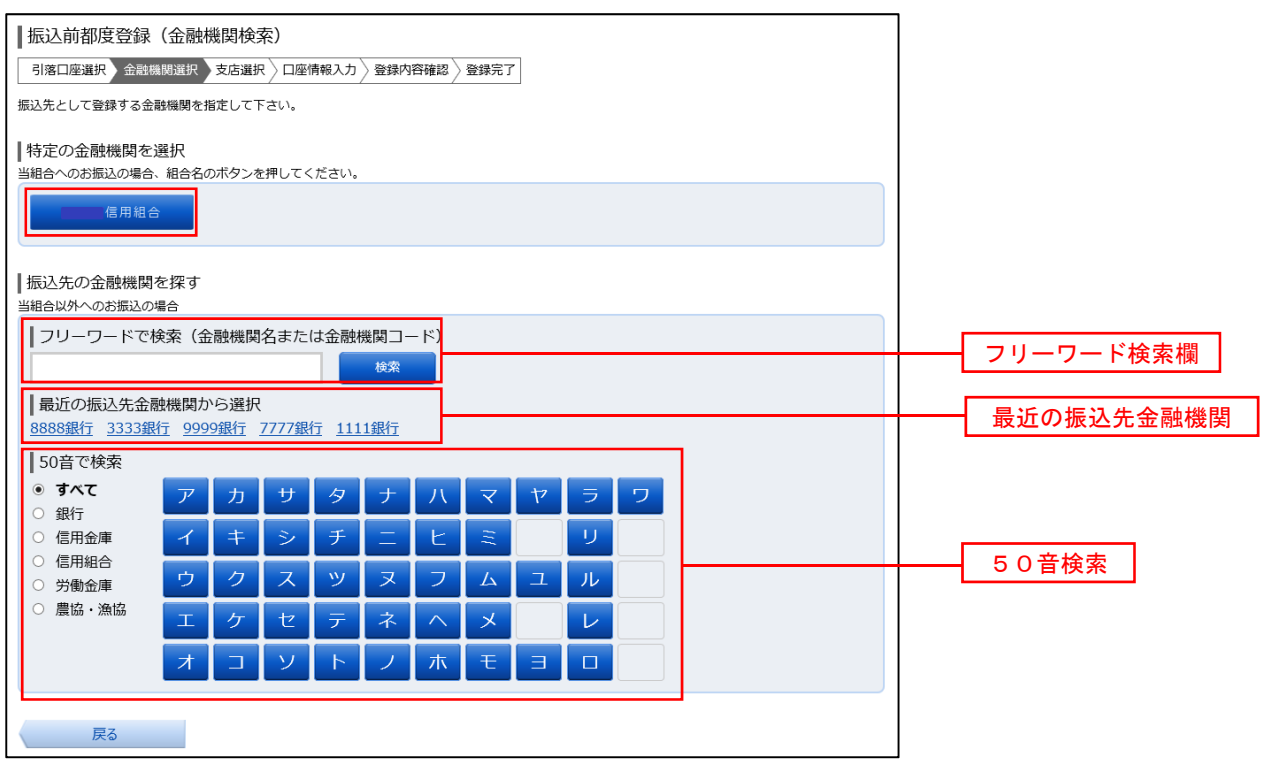

## 手順4 金融機関選択

振込前都度登録(金融機関選択)画面が表示されます。

ご利用可能な振込先金融機関一覧が表示されますので、この中から指定する金融機関の**「選択」**ボタンをクリ ックし、 **手順5**へ進みます。

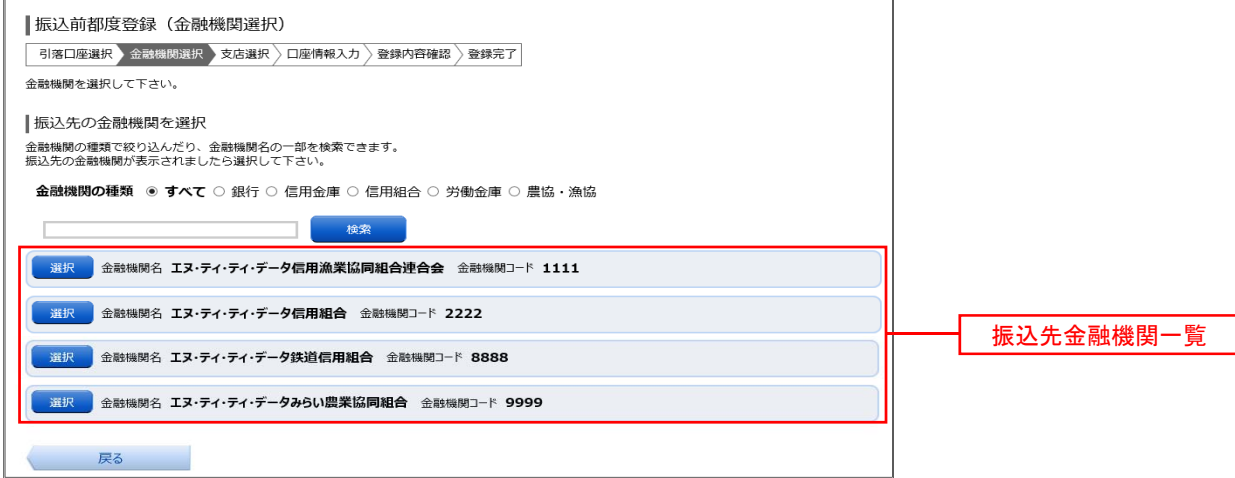

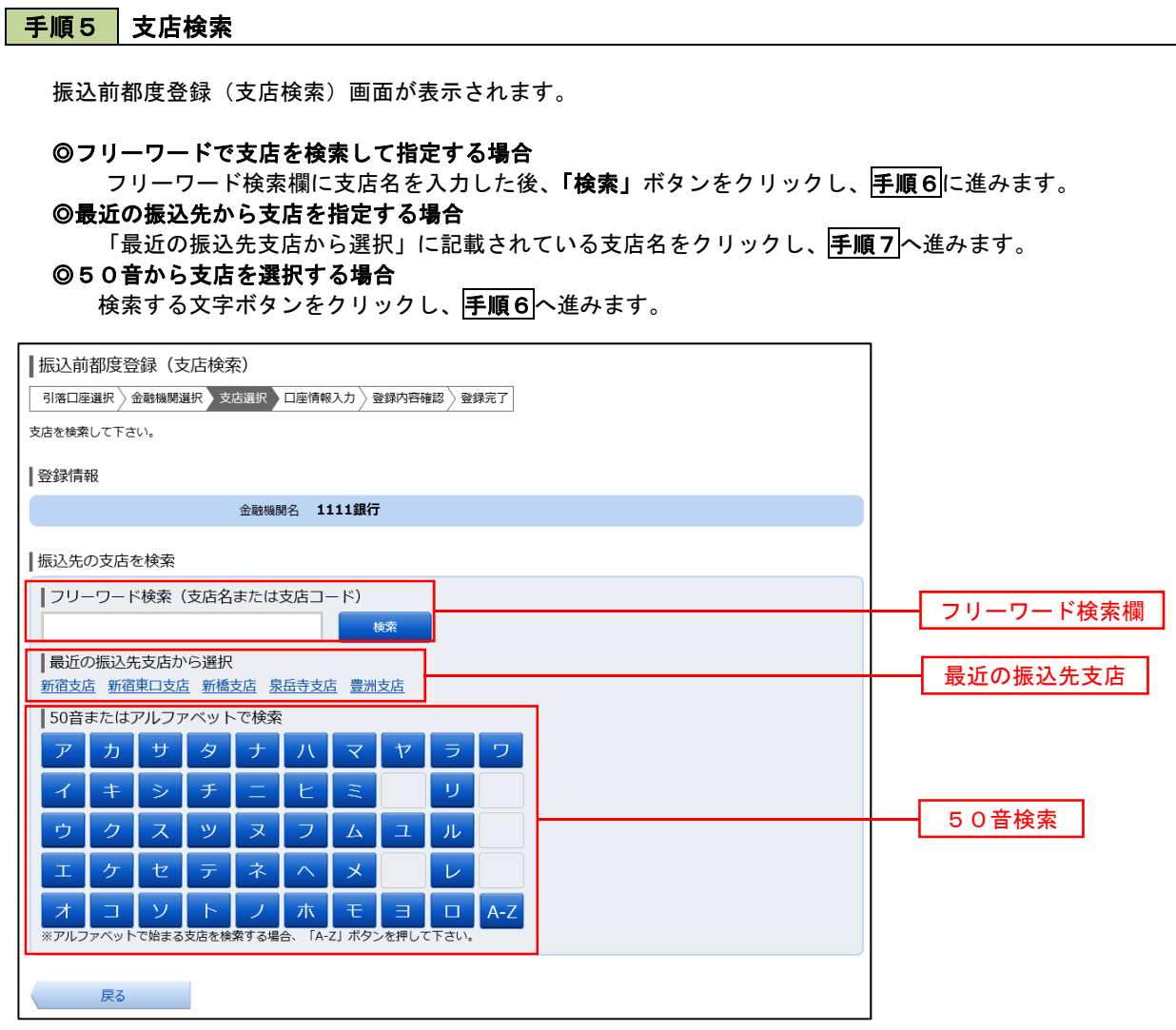

# 手順6 支店選択

振込前都度登録(支店選択)画面が表示されます。

ご利用可能な振込先支店一覧が表示されますので、この中から振込先に指定する支店の「選択」ボタンをクリ ックし、<mark>手順7</mark>へ進みます。

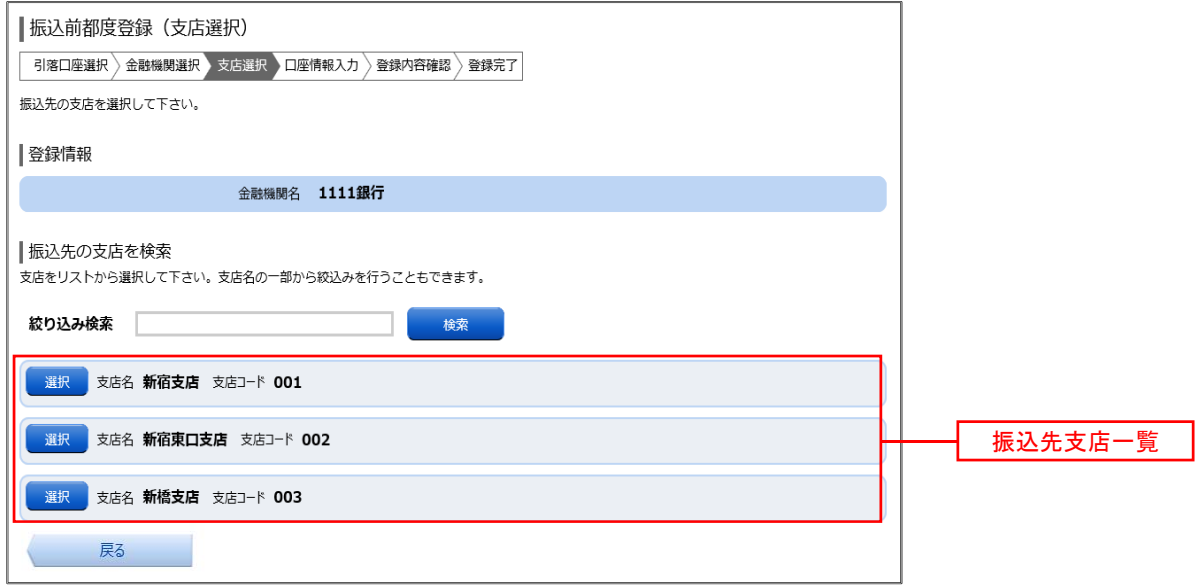

#### ■手順7 │口座情報の入力

振込前都度登録(口座情報入力)画面が表示されます。

登録情報欄の「科目」、「口座番号」、「受取人名」、「備考」を選択・入力後、「確認画面へ」ボタンをクリックし、 手順8へ進みます。

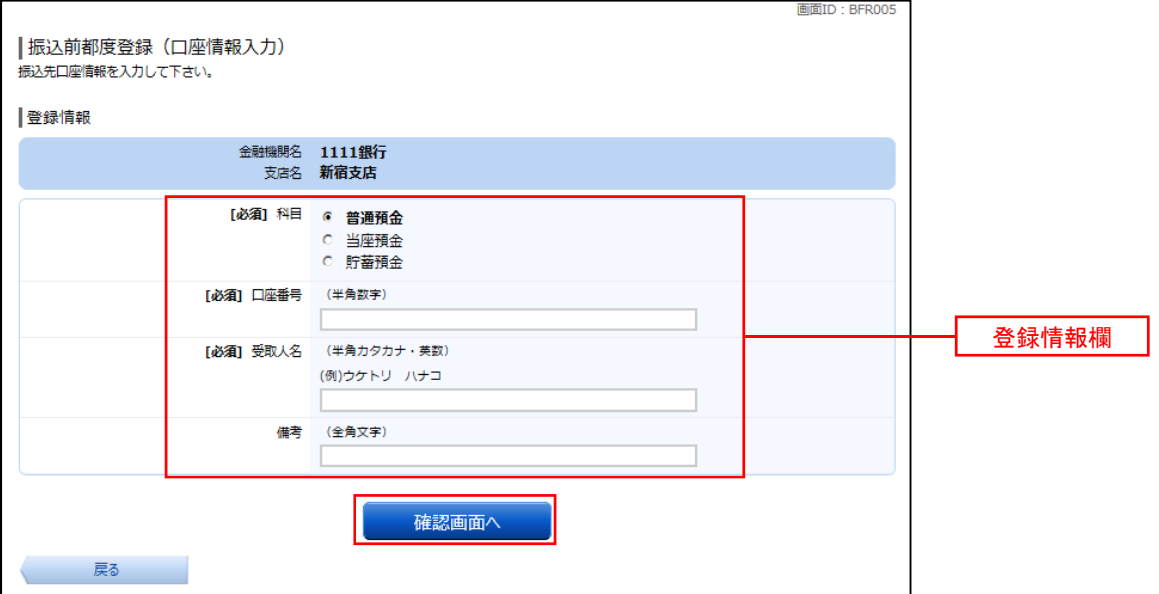

#### 手順8 | 登録内容の確認

振込前都度登録(登録内容確認)画面が表示されます。

登録情報欄の内容を確認し、よろしければパスワード入力欄に「確認用パスワード」を入力して、「登録を確定 する」ボタンをクリックし、手順9へ進みます。

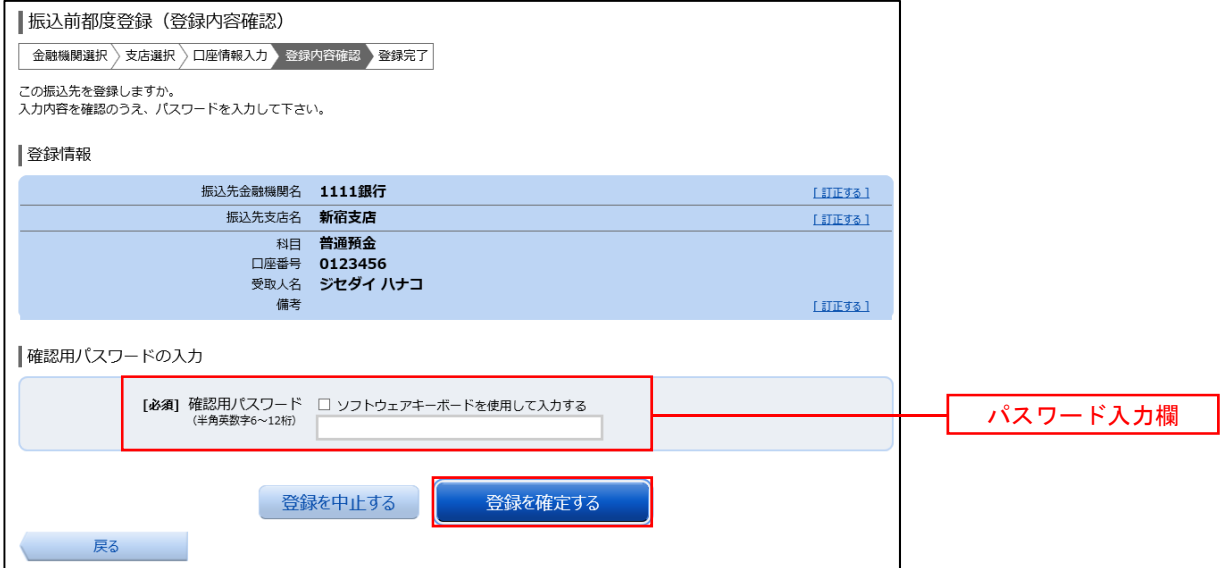

#### 手順9 振込先口座の登録完了

振込前都度登録(登録完了)画面が表示されます。

画面上の「振込先一覧画面へ」ボタンをクリックし、登録した内容が一覧に表示されていることをご確認くだ さい。

#### ■ 登録済み振替先口座の削除

#### 手順10 削除口座の確認

振込先削除(削除内容確認)画面が表示されます。 削除する振替先口座の内容を確認し、よろしければパスワード入力欄に「確認用パスワード」を入力して、「削 除を確定する」ボタンをクリックし、手順11へ進みます。

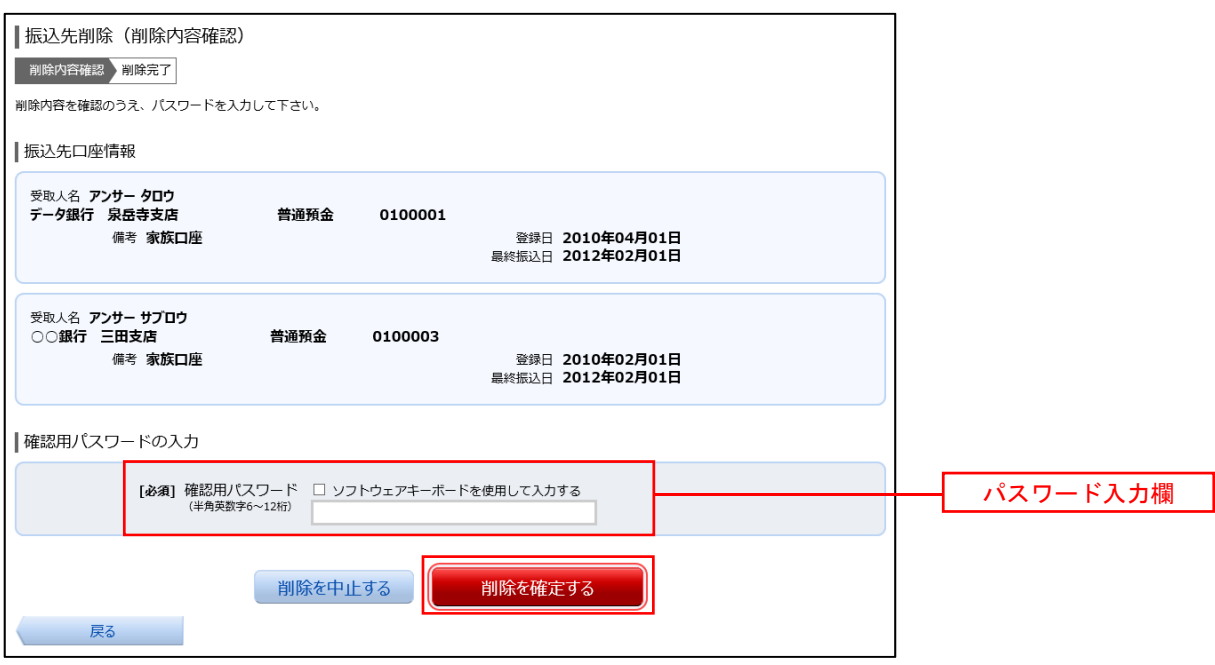

#### ■ 手順11 削除口座の確認

振込先削除(削除完了)画面が表示されます。

画面上の「振込先一覧画面へ」ボタンをクリックし、削除した振込先口座が一覧から削除されていることをご 確認ください。

## 振込・振替取引の照会・取消

 過去に手続きを行った振込・振替の依頼結果、予約状況、取消状況を照会することができます。 また、予約済の振込・振替依頼の取消を行うことができます。

#### 手順1 メニューの選択

グローバルナビゲーションの[振込・振替]→[振込・振替のご依頼内容の照会・取消]をクリックしてください。

#### 手順2 依頼内容の一覧表示

ご依頼内容の照会・取消(振込・振替 一覧)画面が表示されます。

ご依頼内容の詳細をご覧になる場合は、照会する依頼内容の「詳細」ボタンをクリックし、平順3へ進みます。 ご依頼内容を取り消す場合には、「取消」ボタンをクリックし、手順4へ進みます。

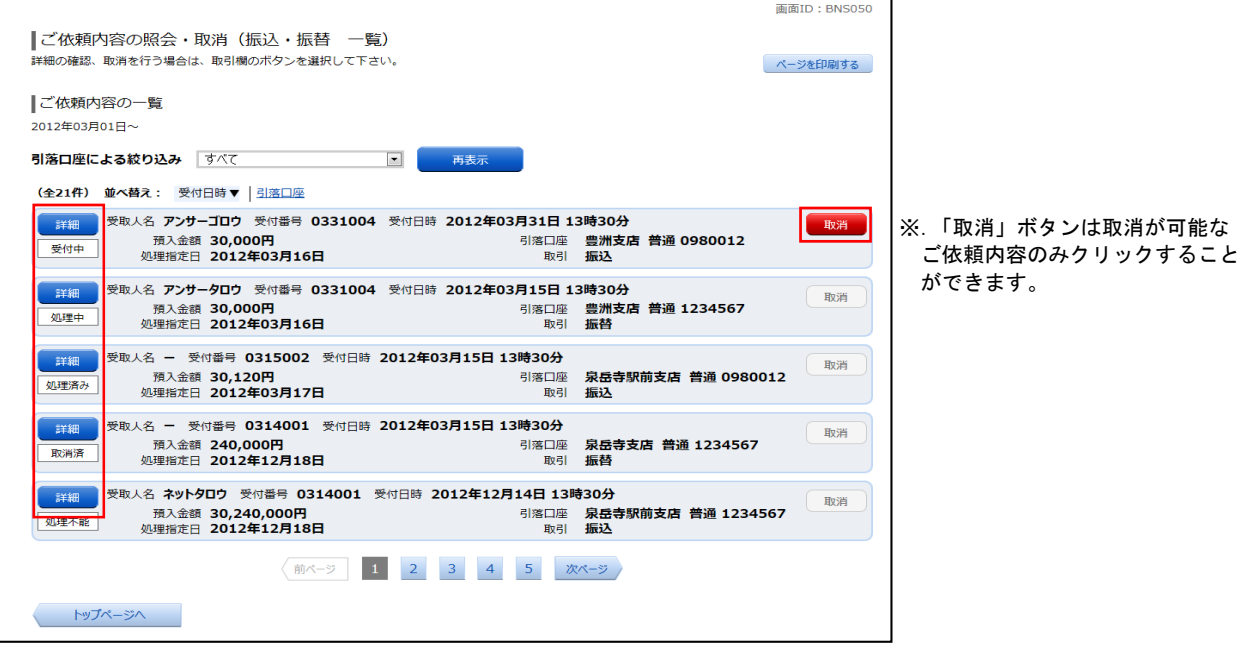

#### 手順3 依頼内容の照会

ご依頼内容の照会(振込・振替 内容照会)画面が表示されます。 依頼内容欄を確認し、取消を行う場合は「ご依頼内容の取消確認へ」ボタンをクリックし、手順4へ進みます。

![](_page_43_Picture_80.jpeg)

## ■手順4 | 取消内容の確認

ご依頼内容の取消(振込・振替 取消確認)画面が表示されます。 取消内容欄の依頼内容をご確認のうえ、よろしければパスワード入力欄に「確認用パスワード」を入力して、 「取消を確定する」ボタンをクリックし、<mark>手順5</mark>へ進みます。

![](_page_44_Picture_45.jpeg)

### 手順5 取消の完了

ご依頼内容の取消(振込・振替 取消完了)画面が表示されます。 取消した内容をご確認ください。

<振込・振替(資金移動)>

# 振込・振替限度額変更

利用者登録方式の信組のみ

振込・振替処理における1日あたりの限度額を変更できます。

#### 手順1 メニューの選択

グローバルナビゲーションの[振込・振替]→[振込・振替限度額変更]をクリックしてください。

### 手順2 振込・振替限度額の変更

振込・振替限度額変更(変更内容入力)画面が表示されます。

振込・振替限度額の変更を行いたい口座に変更後の限度額を入力後、「確認画面へ」ボタンをクリックし、手順3 へ進みます。

![](_page_45_Picture_9.jpeg)

#### 手順3 振込・振替限度額変更内容を確認

振込・振替限度額変更(変更内容確認)画面が表示されます。

\_\_\_\_\_\_\_\_\_\_\_\_\_\_\_\_\_\_\_

変更後の限度額欄の内容をご確認のうえ、よろしければ、確認用パスワード入力欄に「確認パスワード」を、 ワンタイムパスワード入力欄に「ワンタイムパスワード(※)」を入力して、「変更を確定する」ボタンをクリック し、手順4へ進みます。

![](_page_46_Picture_73.jpeg)

![](_page_46_Picture_74.jpeg)

手順4 | 変更完了

振込・振替限度額変更(変更完了)画面が表示されます。 限度額変更欄の内容をご確認ください。

![](_page_46_Picture_75.jpeg)

![](_page_47_Picture_1.jpeg)

![](_page_48_Picture_1.jpeg)

## ソフト トウェアトー ークンの発行

#### 手順1 | メニューの選択

インターネットバンキングにログインしトップ画面を表示します。

グローバルナビゲーションの [ご利用サービスの変更] → [ワンタイムパスワード] をクリックし、手順2へ進 みます。

## 手順2 |ワンタイムパスワード申請内容の選択

ワンタイムパスワード申請内容選択画面が表示されます。 注意事項をご確認のうえ、「ト**ークン発行」**ボタンをクリックし、|**手順3|**へ進みます。

![](_page_48_Picture_200.jpeg)

## 手順3 | トークンの選択

トークン発行(選択)画面が表示されます。

トークンの選択欄の「ソフトウェアトークン (携帯電話またはスマートフォンのアプリに表示する方法)」の**「選択」** ボタンをクリックし、手順4へ進みます。

![](_page_48_Figure_12.jpeg)

![](_page_49_Picture_75.jpeg)

## 手順5 ソフトウェアトークン発行情報の入力内容確認

トークン発行(ソフトウェアトークン発行情報入力内容確認)画面が表示されます。 送付先メールアドレス欄の内容を確認し、パスワード入力欄に「確認用パスワード」、「メール通知パスワード(※)」 を入力して、「確定する」ボタンをクリックし、手順6へ進みます。

![](_page_49_Picture_76.jpeg)

## 手順6 ソフトウェアトークン発行の完了

トークン発行(ソフトウェアトークン発行完了)画面が表示されます。

 トークン情報欄の「サービスID」および「ユーザID」は、次ページの「ワンタイムパスワードアプリの初 期設定」にて必要となりますので、忘れないようにしてください。

 登録した携帯電話メールアドレス宛に「トークン発行のご案内」のメールが送信されますので、ご確認の上、 手順7へ進みます。

 ※.スマートフォン・携帯電話に迷惑メール対策をされている方は、下記ドメインから電子メールを受信 できるように設定してください。

![](_page_50_Picture_65.jpeg)

「@shinkumi.co.jp」、「@otp-auth.net」

## 手順7 ワンタイムパスワードアプリのダウンロード

 スマートフォン・携帯電話に送信されたメールを開封し、記載されているダウンロードする端末のURLを選 択し、アプリをダウンロードしてください。

アプリのダウンロードが完了いたしましたら、「ワンタイムパスワードアプリの初期設定」を行います。

# ワンタイムパスワードアプリの初期設定

## 手順1 |アプリの初期設定

※.ここではスマートフォン画面での説明となります。

![](_page_51_Picture_4.jpeg)

#### 手順2 初期設定完 完了

初期設 定完了画面が 表示されます 。

「次へ」ボタンをクリックすると、8桁のワンタイムパスワードが表示されます。 また、当信用組合の名称が表示されていることをご確認ください。

⇒

![](_page_51_Picture_263.jpeg)

![](_page_51_Picture_9.jpeg)

### ワンタイムパスワード利用開始登録(ソフトウェアトークン)

#### 手順1 メニューの選択

インターネットバンキングにログインしトップ画面を表示します。

グローバルナビゲーションの [ご利用サービスの変更] → [ワンタイムパスワード]をクリックし、手順2へ進 みます。

#### 子順2 フンタイムパスワード申請内容の選択

ワンタイムパスワード申請内容選択画面が表示されます。 「ワンタイムパスワード利用開始」ボタンをクリックし、手順3へ進みます。

![](_page_52_Picture_77.jpeg)

### 手順3 ソフトウェアトークンの確認

ワンタイムパスワード利用開始(ソフトウェアトークン確認)画面が表示されます。 アプリに表示されているパスワードを入力し、「利用開始する」ボタンをクリックし、手順4へ進みます。

![](_page_52_Picture_78.jpeg)

## 手順4 ソフトウェアトークンの登録完了

ワンタイムパスワード利用開始(ソフトウェアトークン完了)画面が表示されます。 以上で、ワンタイムパスワード利用開始登録は終了です。

# ワンタイムパスワード利用解除

お客様自身でワンタイムパスワードの利用を解除することができます。

※ワンタイムパスワード(ソフトウェアトークン)を利用しているスマートフォン等を機種変更する場合は、 本操作によりワンタイムパスワードの利用を解除したうえで、機種変更等を行ってください。なお、新たに 使用するスマートフォン等には、利用解除を行った翌日以降に再度ワンタイムパスワードアプリをダウンロ ードしてご利用ください。

#### 手順1 メニューの選択

 インターネットバンキングにログインしトップ画面を表示します。 グローバルナビゲーションの [ご利用サービスの変更] → [ワンタイムパスワード]をクリックし、手順2へ進 みます。

## 手順2 フンタイムパスワード申請内容の選択

ワンタイムパスワード申請内容選択画面が表示されます。 注意事項をご確認のうえ、「ワンタイムパスワード利用解除」ボタンをクリックし、手順3へ進みます。

### 手順3 フンタイムパスワード利用解除の確認

ワンタイムパスワード利用解除(利用解除確認)画面が表示されます。 確認用パスワード、ワンタイムパスワードを入力し、「**解除する」**ボタンをクリックし、<mark>手順4</mark>へ進みます。

![](_page_53_Picture_101.jpeg)

手順4 ワンタイムパスワード利用解除の完了

ワンタイムパスワード利用解除(利用解除確認)画面が表示されます。 以上で、ワンタイムパスワード利用解除の設定は終了です。

# 各種お申込・手続き

# 住所変更

登録されているお客様の住所を変更できます。

## 手順1 メニューの選択

グローバルナビゲーションの [各種お申込・手続き] → [住所変更] をクリックし、手順2へ進みます。

### 手順2 変更内容の入力

住所変更(変更内容入力)画面が表示されます。 新しい住所欄に必要事項を入力して、「確認画面へ」ボタンをクリックし、手順3へ進みます。

![](_page_54_Picture_49.jpeg)

#### ■ 手順3 | 変更内容の確認

住所変更(変更内容確認)画面が表示されます。

変更内容欄の新しい住所をご確認のうえ、よろしければ確認用パスワード入力欄に「確認用パスワード」を、 ワンタイムパスワード入力欄に「ワンタイムパスワード(※)」を入力して、「変更を確定する」をクリックし、 手順4へ進みます。

。<br>※. 「ワンタイムパスワード」は、当該機能をご利用の方のみ表示されます。

![](_page_55_Picture_72.jpeg)

#### 手順4 | 変更完了

住所変更(変更完了)画面が表示されます。 変更した新しい住所欄の内容をご確認ください。

![](_page_55_Picture_73.jpeg)

※ 「ページを印刷する」ボタンをクリックすることで、表示されている内容を印刷することができます。

# ご利用サービスの変更

# パスワード変更 (ログインパスワード・確認用パスワード)

ログインパスワード、確認用パスワードを変更することができます。 セキュリティ強化のため定期的に変更することをお勧めします。

#### 手順1 メニューの選択

グローバルナビゲーションの [ご利用サービスの変更] → [パスワード変更] をクリックし、手順2へ進みます。

### 手順2 新しいパスワードの入力

 パスワード変更(変更内容入力)画面が表示されます。 変更するパスワードにおいて"変更する"を選択し、現在のパスワードと新しいパスワードを入力します。 入力完了後、「変更を確定する」ボタンをクリックし、手順3へ進みます。

![](_page_56_Picture_73.jpeg)

手順3 パスワード変更完了

 パスワード変更(変更完了)画面が表示されます。 変更内容欄をご確認ください。

# お客様登録情報変更

お客様のメールアドレス、ダイレクトメール(DM)送信希望、連絡先電話番号を変更することができます。

#### 手順1 メニューの選択

グローバルナビゲーションの[ご利用サービスの変更]→[お客様登録情報変更]をクリックし、手順2へ進み ます。

## 手順2 お客様登録情報の変更内容入力

 お客様登録情報変更(変更内容入力)画面が表示されます。 変更する内容を入力し、「お客様登録情報の変更確認画面へ」ボタンをクリックし、手順3へ進みます。

![](_page_57_Picture_56.jpeg)

#### |手順3 | 変更内容の確認

お客様登録情報変更(変更内容確認)画面が表示されます。

変更する内容を確認し、パスワード入力欄に「確認用パスワード」、「ワンタイムパスワード」(※)」、「メール通 知パスワード(※)」を入力して、「確定する」ボタンをクリックし、手順4へ進みます。

※.「ワンタイムパスワード」や「メール通知パスワード」は、当該機能をご利用の方のみ表示されます。

![](_page_58_Picture_68.jpeg)

手順4 お客様登録情報の変更完了

 お客様登録情報変更(変更完了)画面が表示されます。 変更内容欄をご確認ください。

## ログインID変更

現在登録しているログインIDを変更することができます。

## 手順1 メニューの選択

グローバルナビゲーションの [ご利用サービスの変更]→ [ログインID変更]をクリックし、手順2へ進みま す。

## 手順2 新しいログインID変更の入力

 ログインID変更(変更内容入力)画面が表示されます。 新しいログインIDを入力し、「ログインIDの変更確認画面へ」ボタンをクリックし、手順3へ進みます。

![](_page_59_Picture_87.jpeg)

### 手順3 変更内容の確認

 ログインID変更(変更内容確認)画面が表示されます。 変更する内容を確認し、パスワード入力欄に「確認用パスワード」を入力して、「変更を確定する」ボタンをク リックし、手順4へ進みます。

![](_page_59_Picture_88.jpeg)

## 手順4 ログインID変更完了

 ログインID変更(変更完了)画面が表示されます。 変更内容欄をご確認ください。

# メール通知パスワード利用変更

メール 通知パスワー ドの利用登録 およびメール ルアドレスを変 変更することが ができます。

メール通知パスワードとは、振込・振替等の操作をする際に使用するパスワードで、お客様が登録され たメールアドレスへ電子メールで通知される1回のログインの間だけ有効な「使い捨てパスワード」とな り、安 安全性の高い認 認証方式です。

たとえ、他人にそのパスワードを盗み見、通信データの盗聴などにより知られたとしても、そのパスワ ードは自動的に無効となるので、それを悪用することはできません。

※.当機能はワンタイムパスワード機能との同時利用はできませんのでご注意ください。

### 手順1 | メニューの選択

グローバルナビゲーションの [ご利用サービスの変更] → [メール通知パスワード利用変更] をクリックし、 **手順2へ**進みます。

#### 手順2 変更内容の 入力

メール通知パスワード利用変更(変更内容入力)画面が表示されます。

メール通知パスワード利用登録状況を選択し、登録メールアドレスを入力して、「メール**通知パスワード情報の** 変更確認画面へ」ボタンをクリックし、手順3へ進みます。

![](_page_60_Picture_252.jpeg)

## 手順3 | 変更内容の確認

メール通知パスワード利用変更(変更内容確認)画面が表示されます。

変更する内容を確認し、パスワード入力欄に「確認用パスワード」と登録したメールアドレスに送信された「メ ール通知パスワード」を入力して、「変更を確定する」ボタンをクリックし、手順4へ進みます。

![](_page_61_Picture_49.jpeg)

## 手順4 メール通知パスワード変更完了

メール通知パスワード利用変更(変更完了)画面が表示されます。 変更内容欄をご確認ください。

以 上